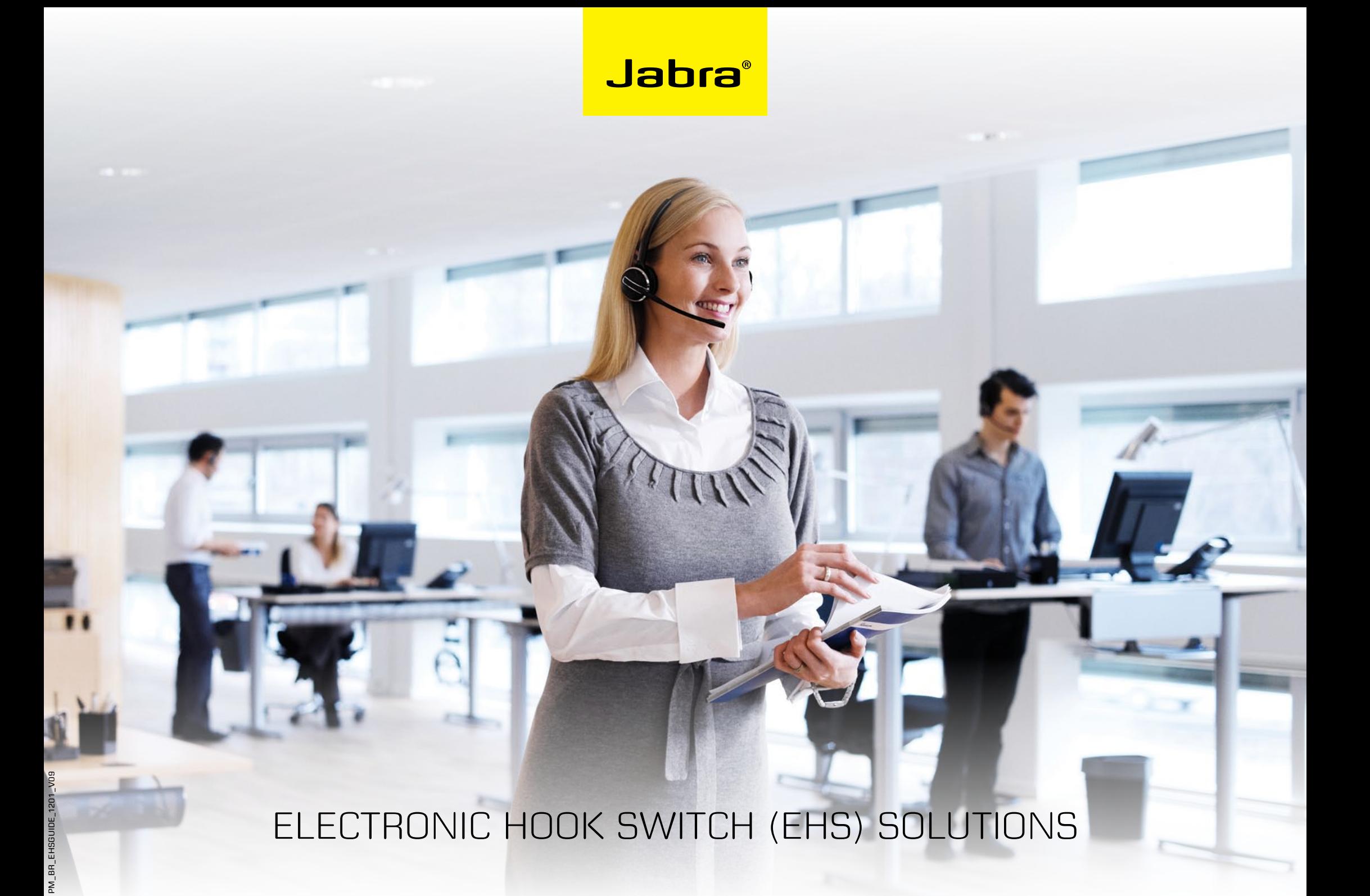

Electronic Hook Switch (EHS) Solutions

# Discover freedom with Jabra

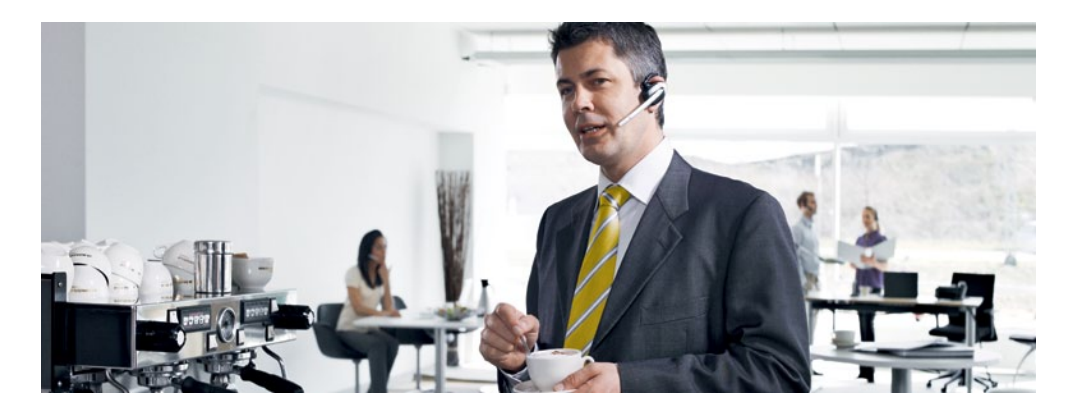

Discover freedom with a wireless Jabra headset optimized for your desk phone!

Jabra Electronic Hook Switch (EHS) provides a solution that enable remote operation, e.g. answer/end functions, of compatible Jabra wireless headsets with various phones, thus eliminating the need for a mechanical handset lifter.

#### **Why EHS?**

As mobility within the working environment continues to increase, it is vital that employees have business tools that enable them to work efficiently regardless of location. With an EHS solution they can roam within the

facility and still do business on the spot! Jabra wireless headsets with EHS functionality boost productivity as they provide the user with the ability to answer and end a call, while away from their desk.

The EHS adapter allows the user to:

- Hear ring tones
- Answer and end calls
- Adjust the volume
- Mute the microphone
- All from your headset

All quite convenient, when you are up to 150 meters away from your desk!

#### **Why Jabra headsets?**

Jabra headsets are more ergonomic and convenient to use, enhancing flexibility and the ability to multitask with maximum efficiency. Once you discover the benefits of handsfree telephony, you never want to go back to traditional handsets.

#### **Freedom for all**

Jabra headsets allow you to search for documents, make copies or enter data on your PC while talking to a customer. With a wireless headset you can enjoy freedom of movement up to 150 meters away from your desk. As a result you can provide better service and use time more effectively by reducing the call-back rate. Conference calls are a growing part of communication with colleagues and partners. A wireless headset with mute functionality allows you to stretch your legs and walk around during a long call without background noise interfering with the call.

#### **Hands-free efficiency**

Multitask with maximum efficiency; find documents or information to solve customer issues while on a call.

### **Wireless mobility** Move up to 150 meters away from your

- **Comfort and ergonomics** Headsets prevent aching muscles and neck strain.
- **Safe and secure**

desk.

PeakStop™ technology protects users hearing from sudden loud noises. Tested for safety of radiated emissions. Encrypted voice calls in wireless headsets.

#### **Sound economics**

Improvement in employee productivity significantly outweighs the headsets costs. Do your own calculation on how soon your headset will have earned itself with the Jabra ROI calculator: www.jabra.com/roi

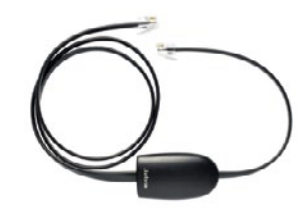

Jabra EHS Adapter

 $\overline{\phantom{a}}$ 

## Electronic Hook Switch (EHS) Solutions

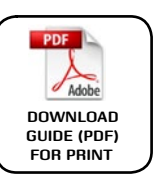

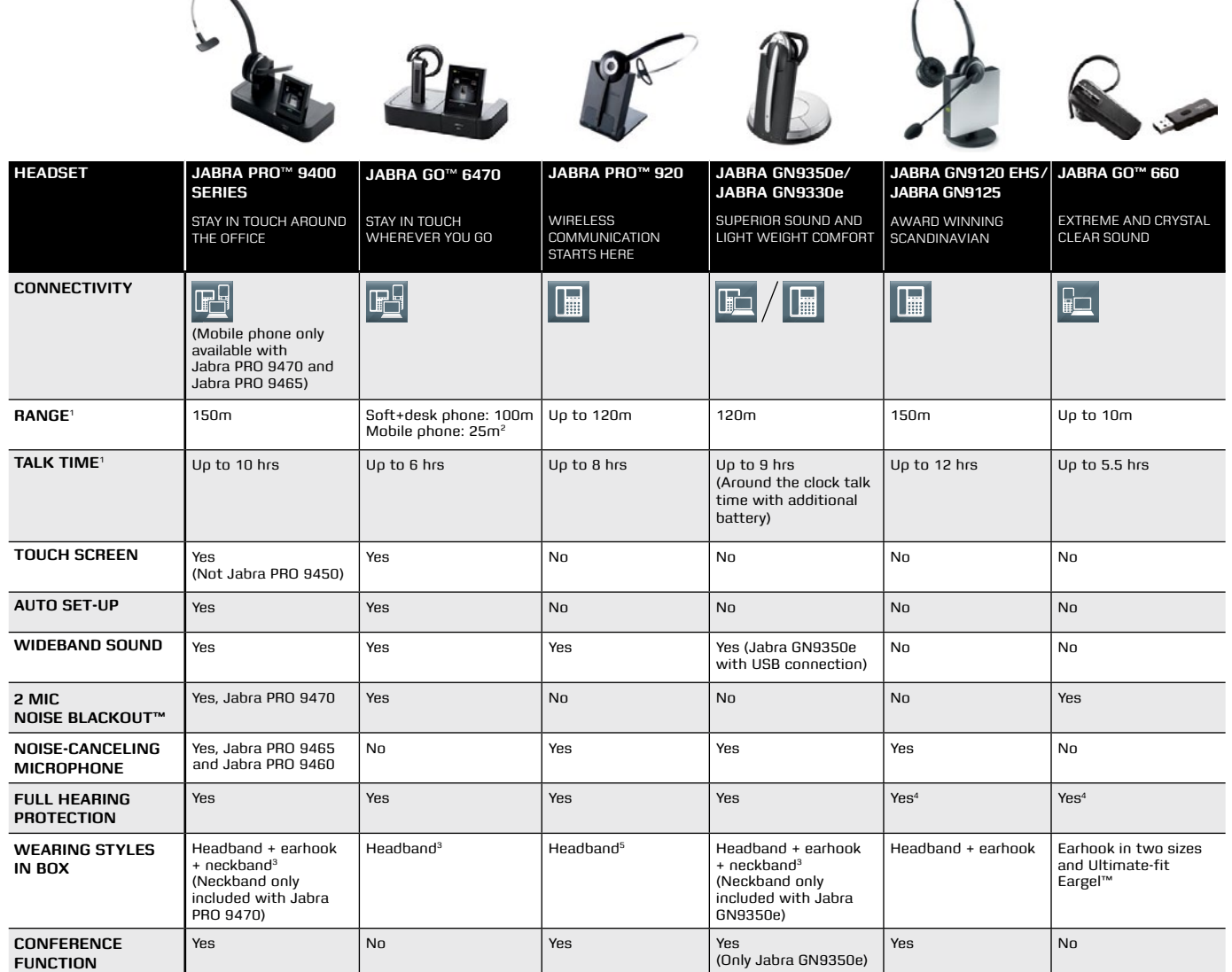

## Jabra headsets with EHS capabilities

Jabra offers a range of EHS enabled headsets designed for different needs and situations in offices and contact centers. Lightweight design and multiple wearing styles provide exceptional comfort. Jabra has won numerous prizes for both design and functionality.

Jabra EHS enabled headsets work with desk phones from the world's leading phone manufacturers – including Aastra, Alcatel-Lucent, Avaya, Cisco, Nortel, Polycom, Shoretel, Siemens, Snom and Toshiba.

#### **Table of content**

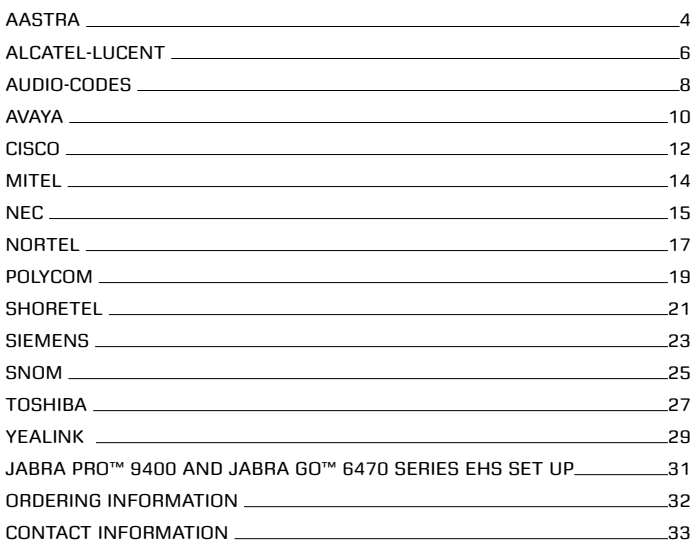

<sup>1</sup> Range and talk time vary according to the environment in which the headset is used

<sup>2</sup> Range depends on the device with which the headset is connected <sup>3</sup> Neckband available as accessory. Jabra PRO 9460 Duo and Jabra PRO 9465 Duo, headband only

<sup>4</sup> For Jabra GN9330e and Jabra GN9120 EHS/Jabra GN9125 built-in basic Jabra PeakStop™ protection

<sup>5</sup> Neckband and earhook available as accessory

Detailed set up information can be found in the headset user manuals. Set up information on various phones subject to change. Please see the phone manual for an updated guide.

1  $\checkmark$ 

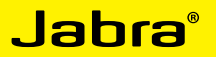

Electronic Hook Switch (EHS) Solutions for Aastra

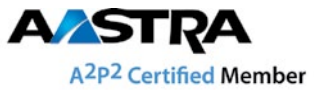

## Supported AASTRA IP phones

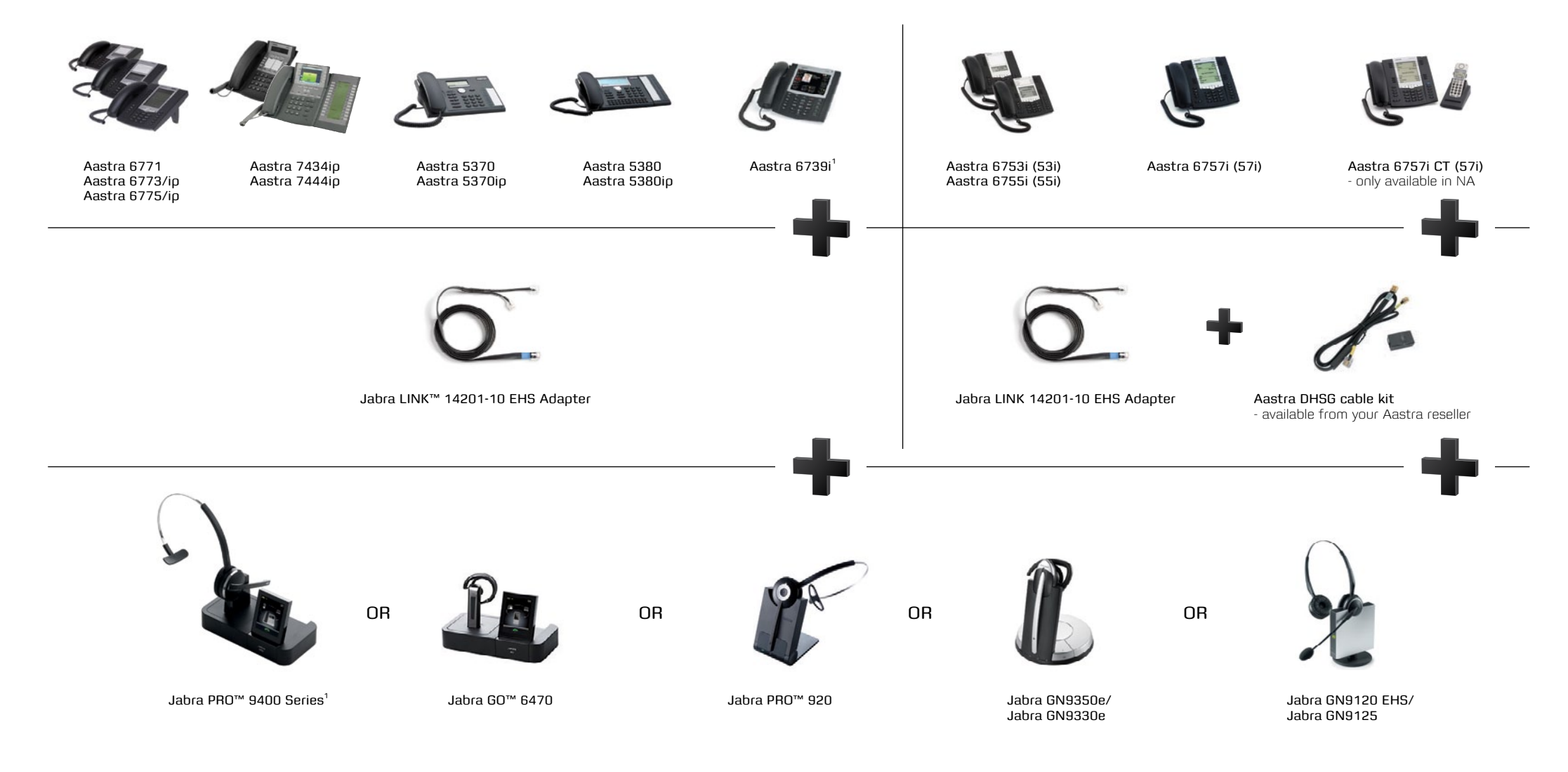

1 Jabra PRO 9400 Series headsets, Jabra GO 660 and Jabra GO 6430 provide EHS via *Bluetooth*® connection with Aastra 6739i

### Electronic Hook Switch (EHS) Solutions for Aastra

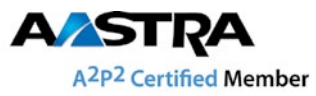

# Set up information

To connect your Aastra phone and Jabra headset with the DHSG cable, just follow these simple steps:

### **Setting up the Aastra IP phone**

- 1. Plug the single end of the Y cable in the headset socket on the phone's headset port.
- 2. Connect the large plug in the other end to the AUX port on the headset base.
- 3. Plug the smaller RJ9 in the normal phone socket on the headset base.

### **Setting up Jabra PRO™ 9400 and Jabra GO™ 6470 – follow the guide on page 31.**

### **Setting up Jabra PRO™ 920**

- 1. Connect the Jabra LINK™ adapter as shown in adapter documentation supplied with the Jabra LINK™. On some phones the telephone cable will also need to be connected.
- 2. Call your connected desk phone using another phone to enable the Jabra LINK™ adapter. Wait 10 seconds before answering.
- 3. Set a clear dial tone. Locate the clear dial tone switch on the back of the Jabra PRO 920 base and rotate to "A".
- 4. Set the Microphone volume. Make a call to test your speaking volume. The listener should not adjust their own volume. You may adjust your microphone speaking volume using the + / - volume buttons.

### **Setting up Jabra GN9350e**

- 1. Open up the cover on the base unit.
- 2. On the LCD display, navigate to the handset picture.
- 3. Navigate to the DHSG mode and select it by pressing the OK button.
- 4. Set Compatibility selector in position "A".

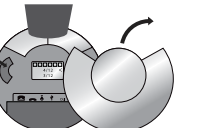

## Compatibility selector Jabra GN9350e

#### **Setting up Jabra GN9330e**

- 1. Place the headset in the base with its indicators facing you.
- 2. Press the Telephone button on the Base for 6 seconds while the headset is in the base until the headset's blue LED is
- flashing rapidly. 3. Use the volume up/down button to shift between the different EHS settings – see table below.

The base unit's 4 battery indicators show which EHS mode the Jabra GN9330e is in.

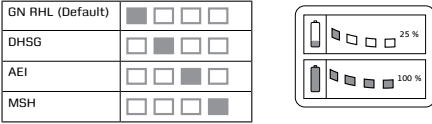

Note: If more than 15 seconds elapse without pressing the volume + or volume – button, the last selected interface will be activated.

- 4. Set the base unit to the DHSG mode.
- 5. To set the EHS mode, press the Telephone button on the Base for 6 seconds until the 4 battery indicators flash once. Now wait 5 seconds and the headset is initialized.
- 6. Set Compatibility selector in position "A".

### **Setting up Jabra GN9120 EHS/ Jabra GN9125**

- 1. Set Compatibility selector (Telephone Termination Switch Wheel) in position "A".
- 2. Set the base unit to the DHSG mode by keeping the headset in the base and hold the volume + / - buttons on the headset for 6 seconds until the red light on the base flashes rapidly.
- 3. Scroll through the four different settings using + / - and set to the lips icon. Leave for 15 seconds until the unit has displayed the confirmation flash sequence and it is ready to go!

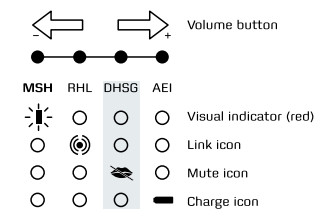

Electronic Hook Switch (EHS) Solutions for ALCATEL-LUCENT

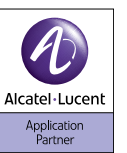

# Supported Alcatel-Lucent IP phones

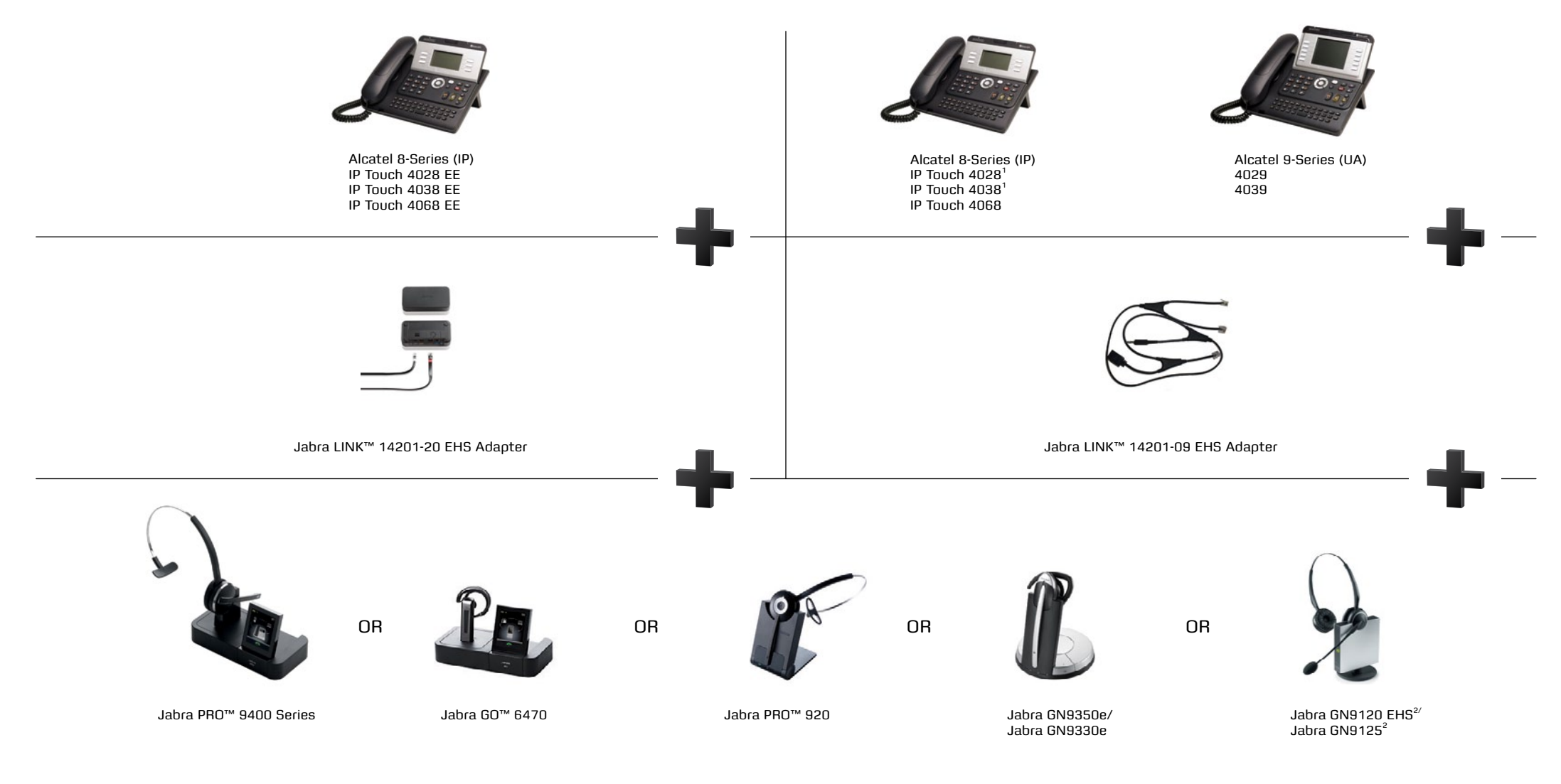

1 "Silent Mode" or "Progressive ringing" must not be selected on the telephone 2 MSH enabled model. Jabra GN9125 is not compatible with MSH mode

## .lahra®

## ELECTRONIC HOOK SWITCH (EHS) SOLUTIONS FOR ALCATEL-LUCENT

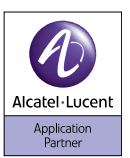

# Set up information

To connect your Alcatel-Lucent phone and Jabra headset with the MSH 14201-09 cable, just follow these simple steps:

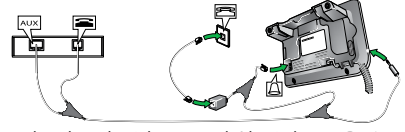

Jabra headset base and Alcatel 8+9 Series.

**Setting up Jabra PRO™ 9400 and Jabra GO™ 6470 – follow the guide on page 31.**

#### **Setting up Jabra PRO™ 920**

- 1. Connect the Jabra LINK™ adapter as shown in adapter documentation supplied with the Jabra LINK™. On some phones the telephone cable will also need to be connected.
- 2. Call your connected desk phone using another phone to enable the Jabra LINK™ adapter. Wait 10 seconds before answering.
- 3. Set a clear dial tone. Locate the clear dial tone switch on the back of the Jabra PRO 920 base and rotate to "A".
- 4. Set the Microphone volume. Make a call to test your speaking volume. The listener should not adjust their own volume. You may adjust your microphone speaking volume using the + / - volume buttons.

#### **Setting up Jabra GN9350e**

- 1. Open up the cover on the base unit.
- 2. On the LCD display, navigate to the handset picture.
- 3. Navigate to the MSH mode and select it by pressing the OK button.

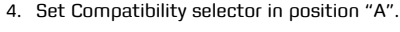

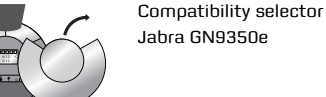

#### **Setting up Jabra GN9330e**

LED is flashing rapidly. 3. Use the volume up/down button to shift between

1. Place the headset in the base with its

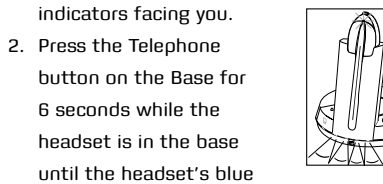

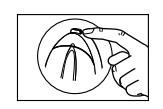

the different EHS settings – see table below.

The base unit's 4 battery indicators show which EHS mode the Jabra GN9330e is in.

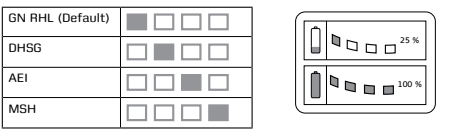

Note: If more than 15 seconds elapse without pressing the volume + or volume – button, the last selected interface will be activated.

- 4. Set the base unit to the MSH mode.
- 5. To set the EHS mode, press the Telephone button on the Base for 6 seconds until the 4 battery indicators flash once. Now wait 5 seconds and the headset is initialized.
- 6. Set Compatibility selector in position "A".

### **Setting up Jabra GN9120 EHS/ Jabra GN9125**

- 1. Set Compatibility selector (Telephone Termination Switch Wheel) in position "A".
- 2. Set the base unit to the MSH mode by keeping the headset in the base and hold the volume + / - buttons on the headset for 6 seconds until the red light on the base flashes rapidly.
- 3. Scroll through the four different settings using + / - and set to the lips icon. Leave for 15 seconds until the unit has displayed the confirmation flash sequence and it is ready to go!

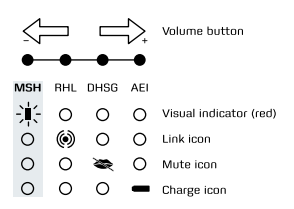

**To install your Jabra LINK™ 14201-20 EHS adapter with your Alcatel phone Settings**

- 1. Install your headset solution to your desk phone according to the headset manual.
- 2. Set "Clear dial tone switch" in "A" position – see headset manual.
- 3. Ensure your headset base unit EHS mode is set up to DHSG - see headset manual\*.

#### **Connections**

4. With the cable included with your headset system, connect the phone socket on your headset base unit to the phone socket on your Jabra LINK™ EHS Adapter.

- 5. With the cable marked white D, connect the Headset / Handset socket on your Jabra LINK™ EHS Adapter to the 3.5 mm headset socket on the side of your desk phone.
- 6. With the cable marked orange A, connect the COM socket on your Jabra LINK™ EHS Adapter to the modular socket on your desk phone marked with a "Bell" icon.
- 7. With the cable marked red, connect the AUX socket on your headset base unit to the Jabra LINK™ EHS Adapter AUX socket.

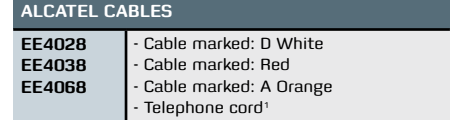

Note: The marked end of each cable must be connected to the Jabra LINK™ EHS adapter.

#### **Using Dictaphone output**

The dictaphone output can be used to record a conversation in both directions. A 2.5 mm jack to 3.5 mm jack cable is not included but can be ordered as an accessory (Part Number 14201-21).

#### **Cleaning the Jabra LINK™ EHS Adapter**

Only use a soft – and, if necessary, slightly damp – cloth for cleaning the Jabra LINK™ EHS Adapter. Do not use any solvents or cleansing agents as these can damage the finish of the Jabra LINK™ EHS Adapter.

Electronic Hook Switch (EHS) Solutions for AudioCodes

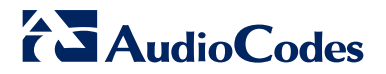

# Supported AudioCodes IP phones

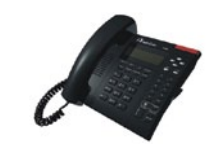

AudioCodes 310HD AudioCodes 320HD

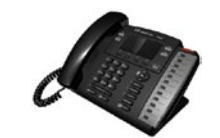

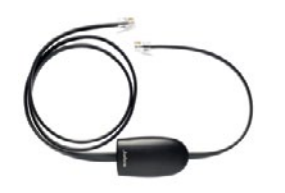

EHS with AudioCodes Adapter Available from your AudioCodes reseller Please contact AudioCodes for part number information

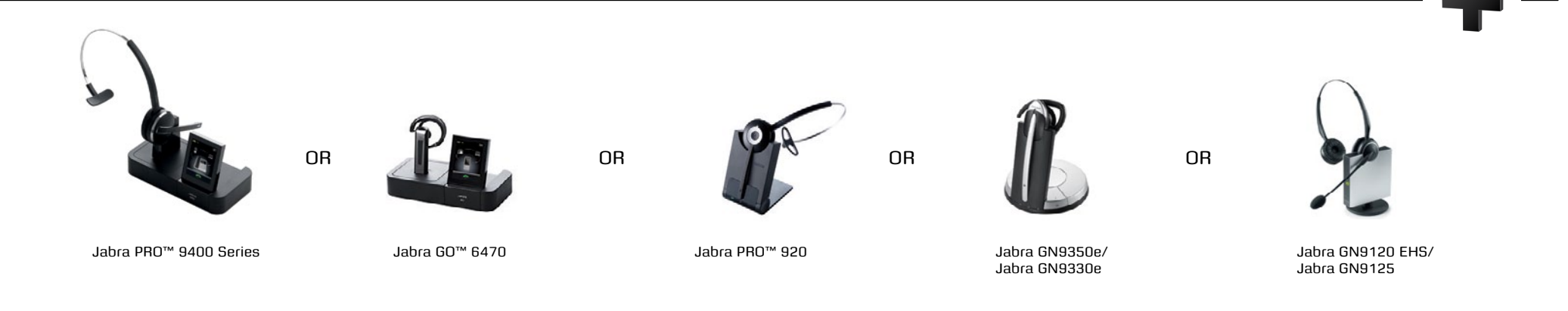

### Electronic Hook Switch (EHS) Solutions for AudioCodes

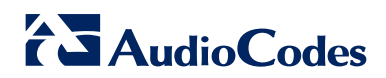

# Set up information

To connect your AudioCodes phone and Jabra headset with the EHS cable, just follow these simple steps:

**Setting up Jabra PRO™ 9400 and Jabra GO™ 6470 – follow the guide on page 31.**

#### **Setting up Jabra PRO™ 920**

- 1. Connect the Jabra LINK™ adapter as shown in adapter documentation supplied with the Jabra LINK™. On some phones the telephone cable will also need to be connected.
- 2. Call your connected desk phone using another phone to enable the Jabra LINK™ adapter. Wait 10 seconds before answering.
- 3. Set a clear dial tone. Locate the clear dial tone switch on the back of the Jabra PRO 920 base and rotate to "A".
- 4. Set the Microphone volume. Make a call to test your speaking volume. The listener should not adjust their own volume. You may adjust your microphone speaking volume using the + / - volume buttons.

#### **Setting up Jabra GN9350e**

- 1. Open up the cover on the base unit.
- 2. On the LCD display, navigate to the handset picture.
- 3. Navigate to the DHSG mode and select it by pressing the OK button.
- 4. Set Compatibility selector in position "A".

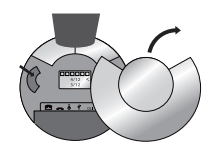

Compatibility selector Jabra GN9350e

### **Setting up Jabra GN9330e**

1. Place the headset in the base with its

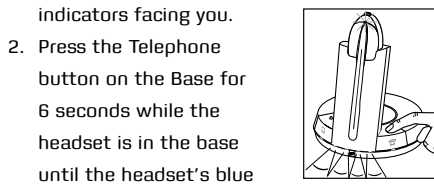

LED is flashing rapidly. 3. Use the volume up/down button to shift between the different EHS settings

 $GN$  RHL DHSG AEI MSH

– see table below.

The base unit's 4 battery indicators show which EHS mode the Jabra GN9330e is in.

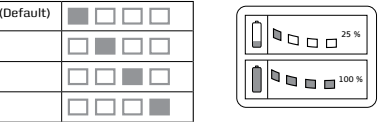

Note: If more than 15 seconds elapse without pressing the volume + or volume – button, the last selected interface will be activated.

- 4. Set the base unit to the DHSG mode.
- 5. To set the EHS mode, press the Telephone button on the Base for 6 seconds until the 4 battery indicators flash once. Now wait 5 seconds and the headset is initialized.
- 6. Set Compatibility selector in position "A".

### **Setting up Jabra GN9120 EHS/ Jabra GN9125**

- 1. Set Compatibility selector (Telephone Termination Switch Wheel) in position "A"
- 2. Set the base unit to the DHSG mode by keeping the headset in the base and hold the volume + / - buttons on the headset for 6 seconds until the red light on the base flashes rapidly.
- 3. Scroll through the four different settings using + / - and set to the lips icon. Leave for 15 seconds until the unit has displayed the confirmation flash sequence and it is ready to go!

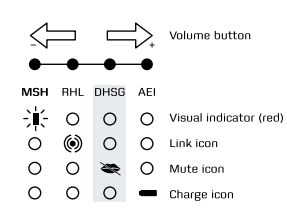

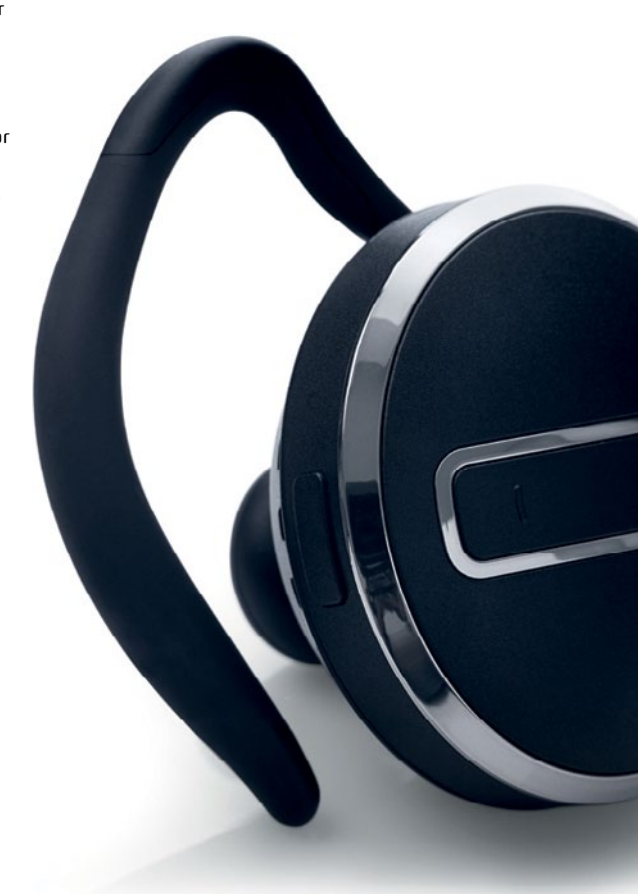

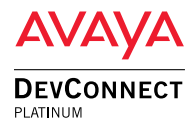

# Supported AVAYA phones

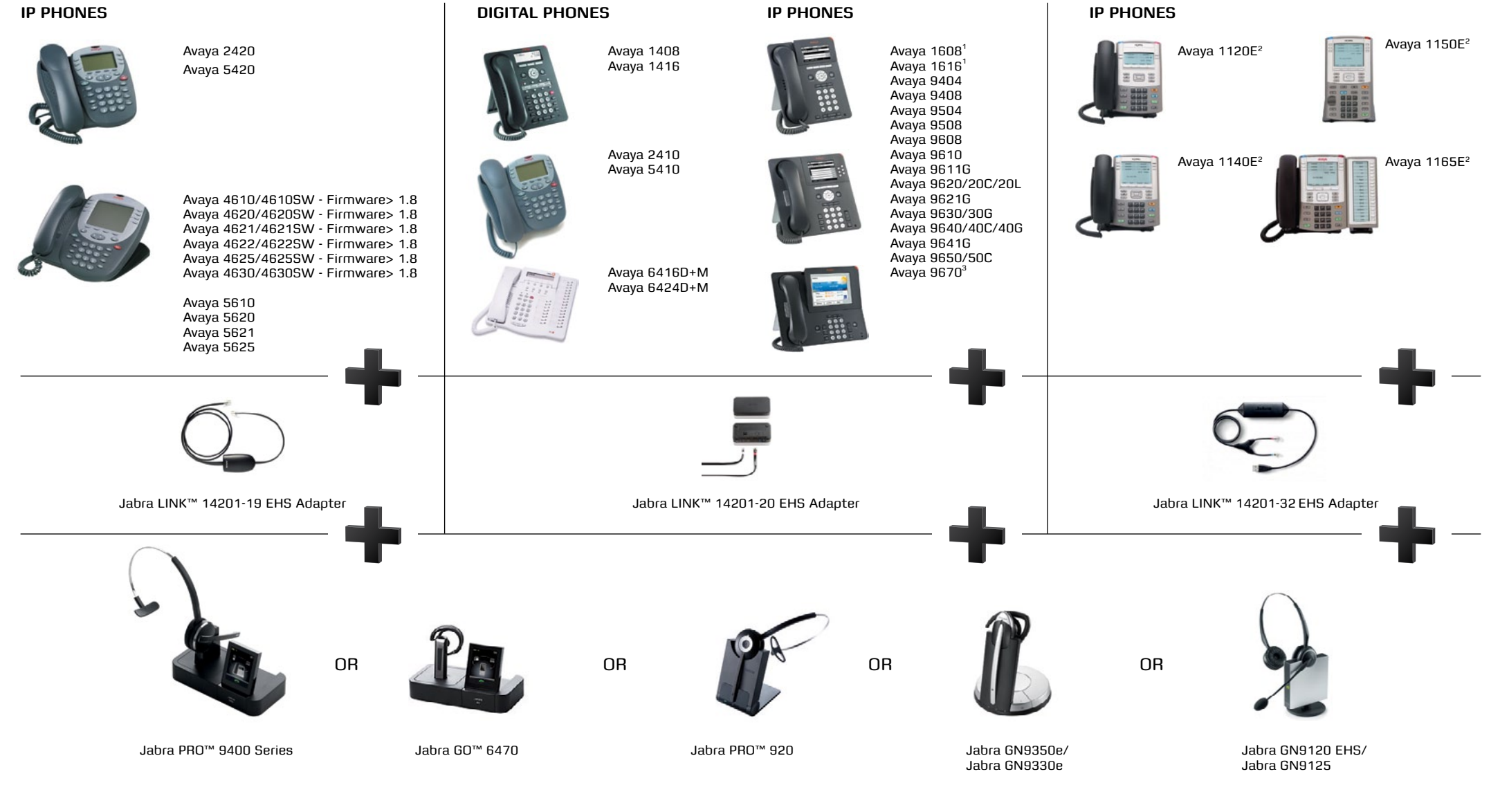

1 Minimum FW for 1608/1616 phones is 1.300B

<sup>2</sup> Former Nortel deskphone series Nortel 1120E, Nortel 1140E, Nortel 1150E and Nortel 1165E. UNIStim firmware release 5.2 for IP Phones is available for download from the "Software Download" link under "Support and Training" on the Nortel website located at: http://support.nortel.com

The firmware is available by phone model under "Phones, Clients and Accessories". These firmware loads have not been introduced as the default loads for the IP Phones shipped from Nortel, and must be installed by your system administrator 3 Jabra PRO 9400 Series headsets and Jabra GO 6470 provide EHS via *Bluetooth* connection with Avaya 9670G

## .lahra®

## Electronic Hook Switch (EHS) Solutions for AVAYA

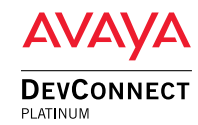

# Set up information

To connect your Avaya phone and Jabra headset with the Jabra LINK™ 14201-19 EHS adapter, just follow these simple steps:

**Setting up Jabra PRO™ 9400 and Jabra GO™ 6470 – follow the guide on page 31.**

#### **Setting up Jabra PRO™ 920**

- 1. Connect the Jabra LINK™ adapter as shown in adapter documentation supplied with the Jabra LINK™. On some phones the telephone cable will also need to be connected.
- 2. Call your connected desk phone using another phone to enable the Jabra LINK™ adapter. Wait 10 seconds before answering.
- 3. Set a clear dial tone. Locate the clear dial tone switch on the back of the Jabra PRO 920 base and rotate to "A".
- 4. Set the Microphone volume. Make a call to test your speaking volume. The listener should not adjust their own volume. You may adjust your microphone speaking volume using the + / - volume buttons.

#### **Setting up Jabra GN9350e**

- 1. Open up the cover on the base unit.
- 2. On the LCD display, navigate to the handset picture.
- 3. Navigate to the DHSG mode and select it by pressing the OK button.
- 4. Set Compatibility selector in position "A".

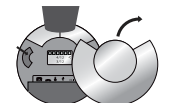

Compatibility selector Jabra GN9350e

 <sup>1</sup> If your base unit does not support DHSG mode, RHL mode (Jabra default AUX mode) can be used with limited functionality between phone and base unit – which means under installation you may need to do hook ON and OFF a couple of times before phone and base/ headset are in sync. For RHL mode we recommend either to use your headset or phone to answer/end calls.

#### **Setting up Jabra GN9330e**

1. Place the headset in the base with its

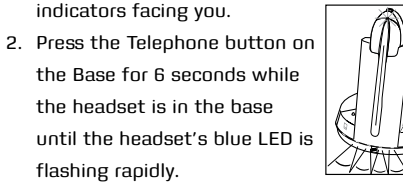

3. Use the volume up/down

DHSG **AEI** MSH

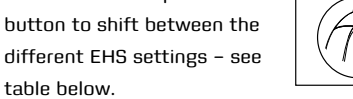

The base unit's 4 battery indicators show which EHS mode the Jabra GN9330e is in.

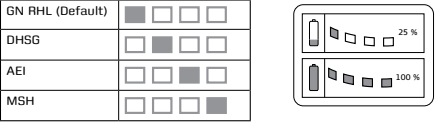

Note: If more than 15 seconds elapse without pressing the volume + or volume – button, the last selected interface will be activated.

- 4. Set the base unit to the DHSG mode.
- 5. To set the EHS mode, press the Telephone button on the Base for 6 seconds until the 4 battery indicators flash once. Now wait 5 seconds and the headset is initialized.
- 6. Set Compatibility selector in position "A".

### **Setting up Jabra GN9120 EHS/ Jabra GN9125**

- 1. Set Compatibility selector (Telephone Termination Switch Wheel) in position "A".
- 2. Set the base unit to the DHSG mode by keeping the headset in the base and hold the volume + / - buttons on the headset for

6 seconds until the red light on the base flashes rapidly.

3. Scroll through the four different settings using + / - and set to the lips icon. Leave for 15 seconds until the unit has displayed the confirmation flash sequence and it is ready to go!

 $\iff$  whome button  $\overline{\phantom{a}}$ -1 O O O Visual indicator (red)  $O$  (a)  $O$   $O$  Linkicon  $\Omega$  $\circ$   $\circ$  $\equiv$  Charge ico

**To install your Jabra LINK™ 14201-20 EHS adapter with your Avaya phone Settings**

- 1. Install your headset solution to your desk phone according to the headset manual.
- 2. Set "Clear dial tone switch" in "A" position see headset manual.
- 3. Ensure your headset base unit EHS mode is set up to DHSG - see headset manual $^1$ .

#### **Connections**

- 4. With the cable included with your headset system, connect the phone socket in your headset base unit to the phone socket on your Jabra LINK™ EHS Adapter.
- 5. With the cable marked white A, B, or C, connect the Headset / Handset socket on your Jabra LINK™ EHS Adapter to the headset socket on your desk phone - ensure you select the right cable for your Avaya desktop phone. See the Cable Matrix section.
- 6. With the cable marked purple, connect the 2.5 mm jack to the ring tone detector socket in the Jabra LINK™ EHS Adapter, and

place the ring sensor as close as possible to the ringer sound outlet on your desk phone.

7. With the cable marked red, connect the AUX socket on your headset base unit to the Jabra LINK™ EHS Adapter AUX socket.

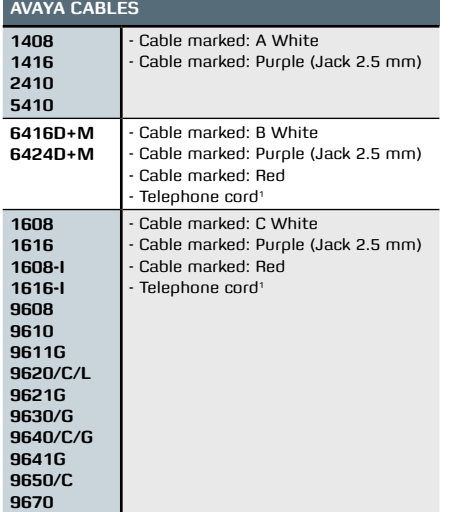

Note: The marked end of each cable must be connected to the Jabra LINK™ EHS adapter.

Note: When using the EHS adapter with Avaya phones, please note that the MFB button on your headset acts as the Master button for on- and off-hooking your telephone. This means that both devices can work independently, but the MFB may override the headset button on the telephone.

Note: For setup information on Avaya 1120E, Avaya 1140E and Avaya 1150E, follow the guide on page 18.

## Electronic Hook Switch (EHS) Solutions for CISCO

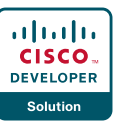

# Supported Cisco IP phones

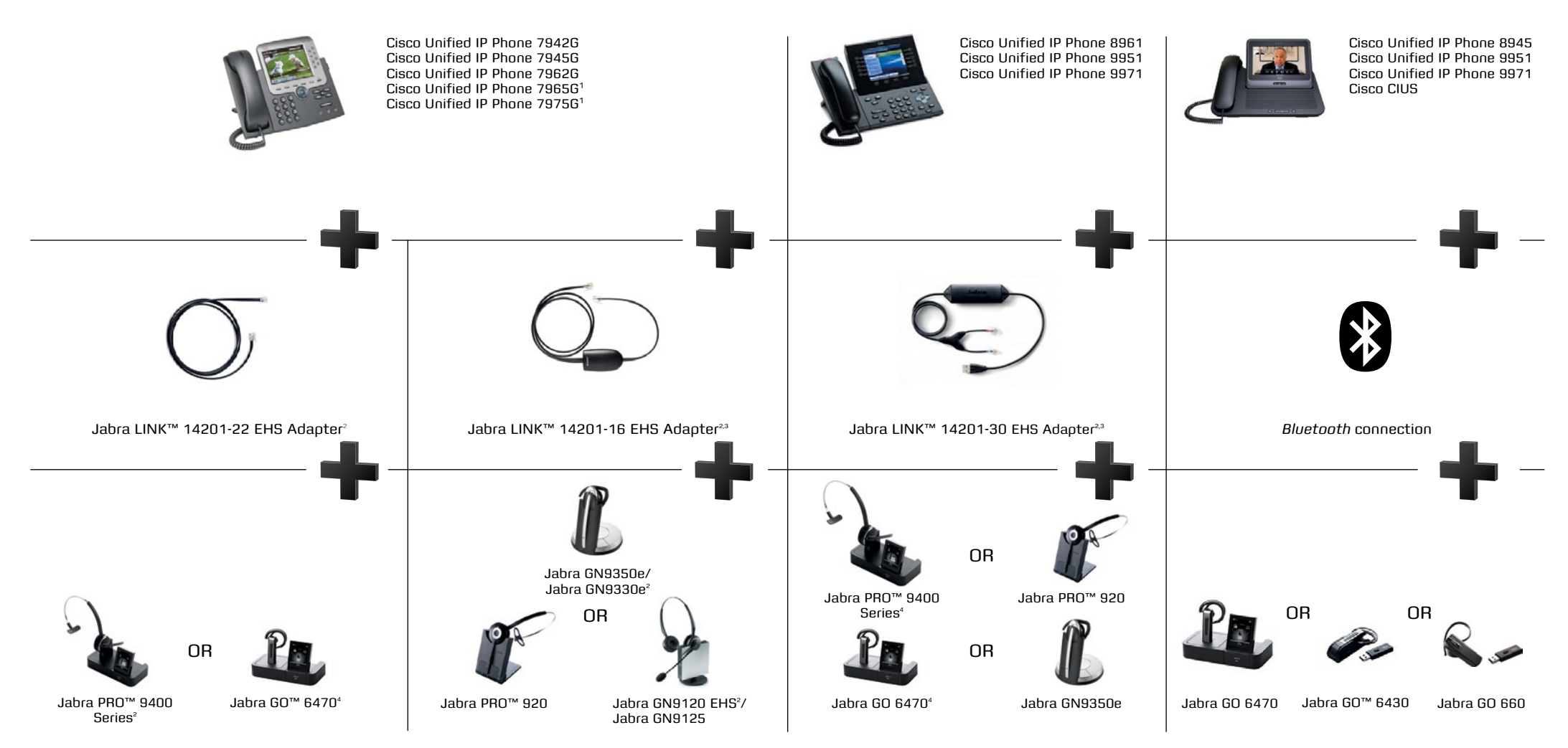

Note: Headset Hookswitch Control must be enabled on each phone.

1 EHS also possible via Cisco 7915IP extension panel

<sup>2</sup> The Jabra PRO 9400 Series, Jabra GO 6470, Jabra LINK™ 14201-16 and Jabra LINK™ 14201-22 have tested compatible

with the listed Cisco Unified IP Phones

<sup>3</sup> HHC requires Cisco Unified Communications Manager 4.1 (3) service release 6 or above plus the 8.3 (3) phone firmware load

4 Required software version: Minimum Value Pack 2. Value Pack 2 and Value Pack 3 can be downloaded via Jabra PC Suite

## Electronic Hook Switch (EHS) Solutions for CISCO

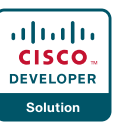

# Set up information

To connect your Cisco Unified IP Phone and Jabra headset with the Jabra EHS Adapter, just follow these simple steps:

#### **Setting up the Cisco Unified IP Phone**

- 1. Connect the large plug to the AUX port on the phone.
- 2. Connect the smaller plug to the AUX port on the headset base.
- 3. Connect the normal audio cable to the headset socket on the phone and the phone socket on the headset base.
- 4. Ensure compatibility selector setting on headset base is set to "B" and EHS setting is set to DSHG. Set to CISCO on Jabra PRO 9400 Series and Jabra GO 6470 Series.

### **Setting up the Cisco Unified IP Phone 9971, 9951/8961**

- 1. Set Compatibility selector on headset base to position "A" with DHSG on headset. Set to CISCO on Jabra PRO 9400 Series and Jabra GO 6470 Series.
- 2. Connect via USB to side port of phone
- 3. Connection should read: The Jabra LINK™ 14201-30 is now connected.
- 4. Confirm by going to Setup>Accessories in the phone. You should see the Jabra LINK™ 14201-30 as a Device Type: Peripheral/ Device Class: Audio/Configured: Yes

**Setting up Jabra PRO™ 9400 and Jabra GO™ 6470 – follow the guide on page 31.** 

### **Setting up Jabra PRO™ 920**

- 1. Connect the Jabra LINK™ adapter as shown in adapter documentation supplied with the Jabra LINK™. On some phones the telephone cable will also need to be connected.
- 2. Call your connected desk phone using another phone to enable the Jabra LINK™ adapter. Wait 10 seconds before answering.
- 3. Set a clear dial tone. Locate the clear dial tone switch on the back of the Jabra PRO 920 base and rotate to "B".
- 4. Set the Microphone volume. Make a call to test your speaking volume. The listener should not adjust their own volume. You may adjust your microphone speaking volume using the + / - volume buttons.

#### **Setting up Jabra GN9350e**

- 1. Open up the cover on the base unit.
- 2. On the LCD display, navigate to the handset picture.
- 3. Navigate to the DHSG mode and select it by pressing the OK button.
- 4. Set Compatibility selector in position "B".

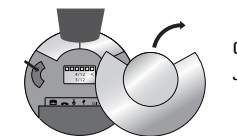

Compatibility selector Jabra GN9350e

#### **Setting up Jabra GN9330e**

- 1. Place the headset in the base with its indicators facing you.
- 2. Press the Telephone button on the Base for 6 seconds while the headset is in the base until the headset's blue LED is flashing rapidly.
- 3. Use the volume up/down button to shift between the different EHS settings – see table below.

The base unit's 4 battery indicators show which EHS mode the Jabra GN9330e is in.

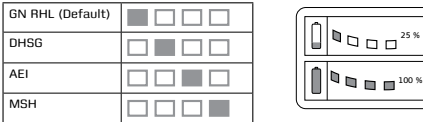

Note: If more than 15 seconds elapse without pressing the volume + or volume – button, the last selected interface will be activated.

- 4. Set the base unit to the DHSG mode.
- 5. To set the EHS mode, press the Telephone button on the Base for 6 seconds until the 4 battery indicators flash once. Now wait 5 seconds and the headset is initialized.
- 6. Set Compatibility selector in position "B".

### **Setting up Jabra GN9120 EHS/ Jabra GN9125**

- 1. Set compatibility selector (Telephone Termination Switch Wheel) in position "B".
- 2. Set the base unit to the DHSG mode by keeping the headset in the base and hold the volume + / - buttons on the headset for 6 seconds until the red light on the base flashes rapidly.
- 3. Scroll through the four different settings using + / - and set to the lips icon. Leave for 15 seconds until the unit has displayed the confirmation flash sequence and it is ready to go!

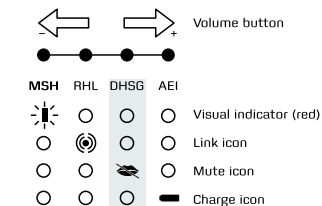

#### **Setting up Jabra GO™ 660**

- 1. Turn headset on.
- 2. Press and hold answer/end button until solid blue light comes on.
- 3. Activate *Bluetooth* on your phone.
- 4. Search for *Bluetooth* devices and select Jabra EXTREME.
- 5. Press "OK" on the phone and confirm with PIN code 0000 (4 zeros).

Electronic Hook Switch (EHS) Solutions for MITEL

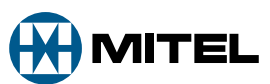

# Supported MITEL IP phones

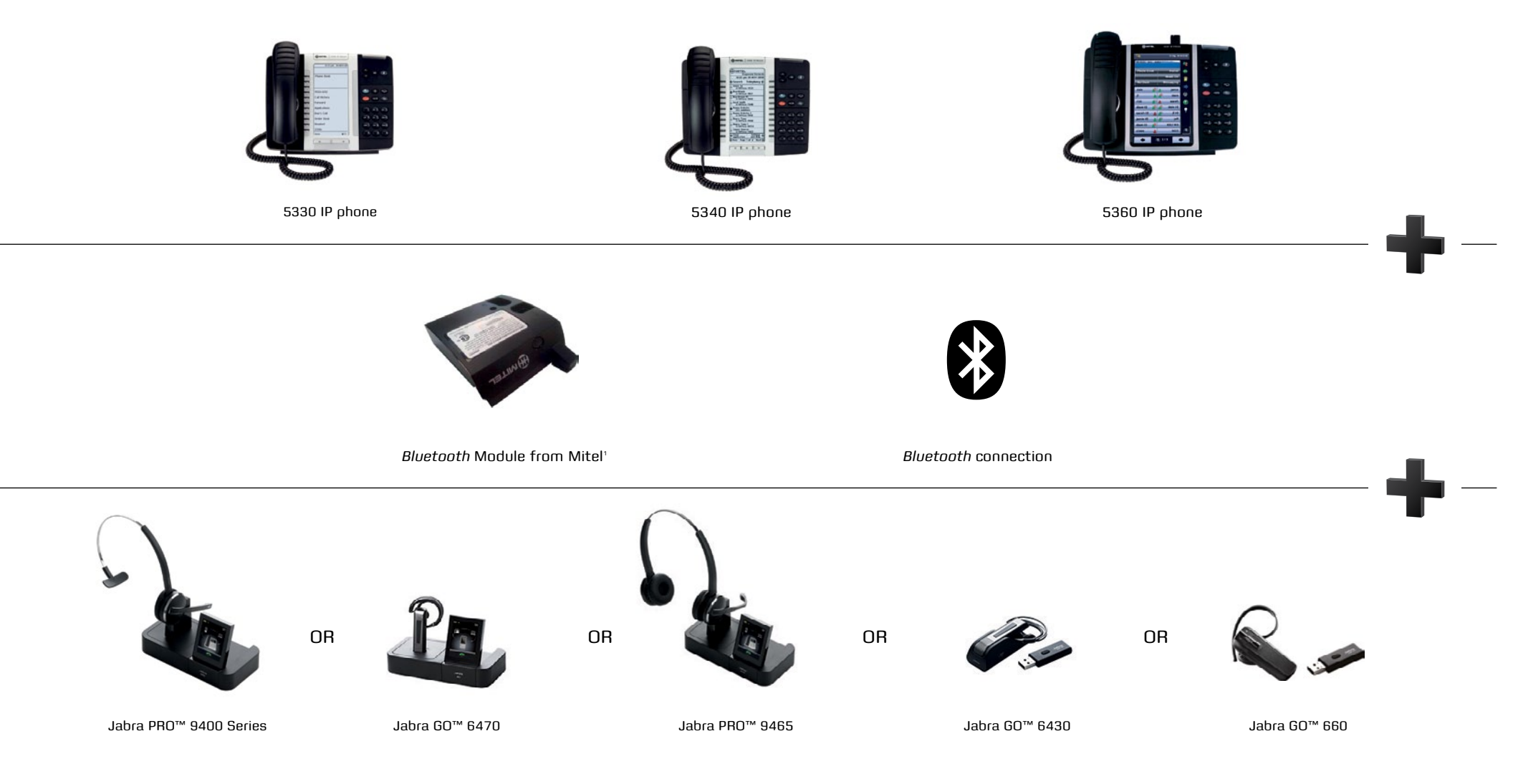

<sup>1</sup> EHS is only possible on these phones when connected via the Bluetooth Module. Jabra PRO 9470 & 9465 have to be paired with the Bluetooth Module as a mobile phone

Electronic Hook Switch (EHS) Solutions for NEC

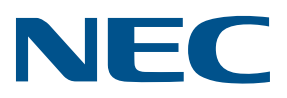

# Supported NEC DT 730 IP phones

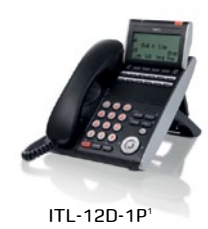

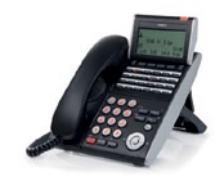

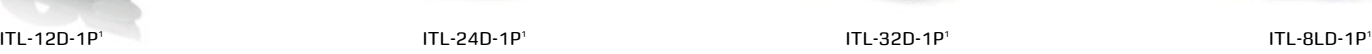

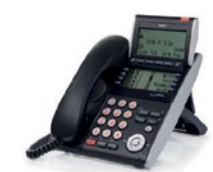

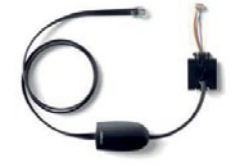

Jabra LINK™ 14201-31 EHS Adapter

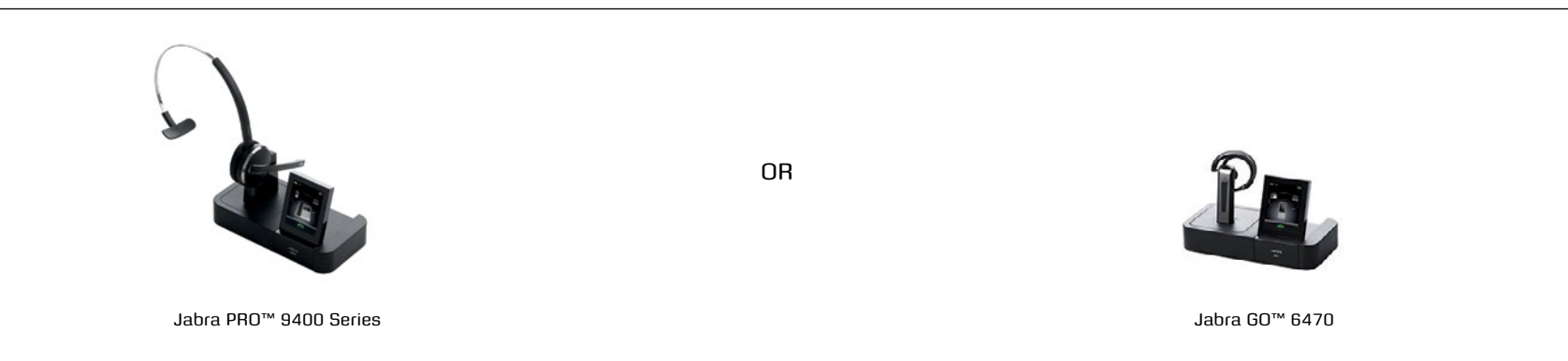

<sup>1</sup> EHS only with SIP phone firmware (NOT N-SIP firmware with SV81/83/8500 servers)

## Electronic Hook Switch (EHS) Solutions for NEC

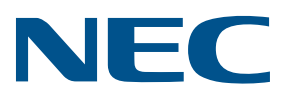

# Set up information

To connect your NEC phone and Jabra headset with the Jabra LINK™ 14201-31 just follow these simple steps:

#### **Setting up the NEC phone**

- 1. Press "Menu".
- 2. Select 4 AdminSettings > Maintenence >Connector Mode > select Jabra Headset Kit, press OK > press Exit > press Yes restart phone.
- 3. Press "Menu" > select 3 User Settings > Headset > select 1 Enable > press OK to save setting.
- 4. Press "Menu" > select 3 User Settings > select ringing. Choose which ringing you require 1. Phone, 2. Headset, 3 Phone and Headset > press OK to save setting.
- 5. Connect Jabra EHS Adapter 14201-31 to the side 2. port on the back of the phone.

**Setting up Jabra PRO™ 9400 and Jabra GO™ 6470 – follow the guide on page 31.** 

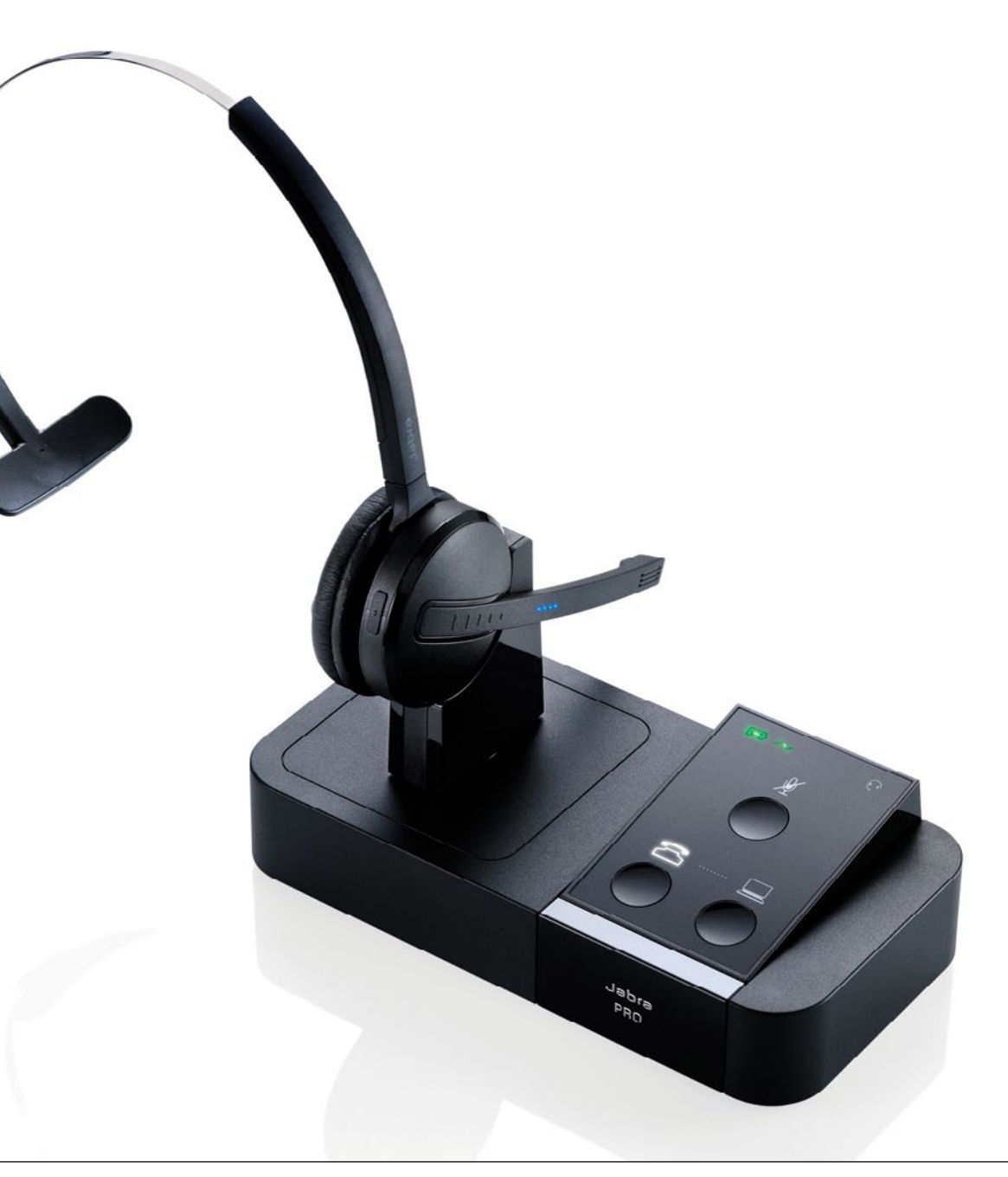

Electronic Hook Switch (EHS) Solutions for NORTEL

**NORTEL** 

# Supported NORTEL IP phones

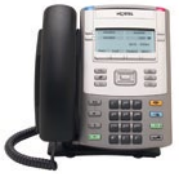

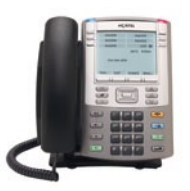

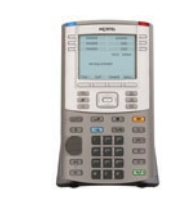

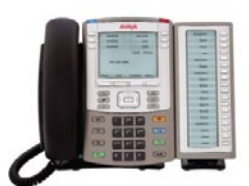

Nortel IP phone 1120E<sup>1</sup> Nortel IP phone 1140E<sup>1</sup> Nortel IP phone 1160E<sup>1</sup> Nortel IP phone 1165E<sup>1</sup> Nortel IP phone 1165E<sup>1</sup>

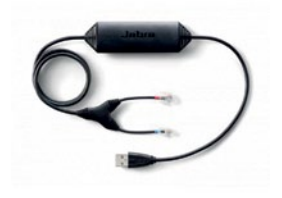

Jabra LINK™ 14201-32 EHS Adapter<sup>2</sup>

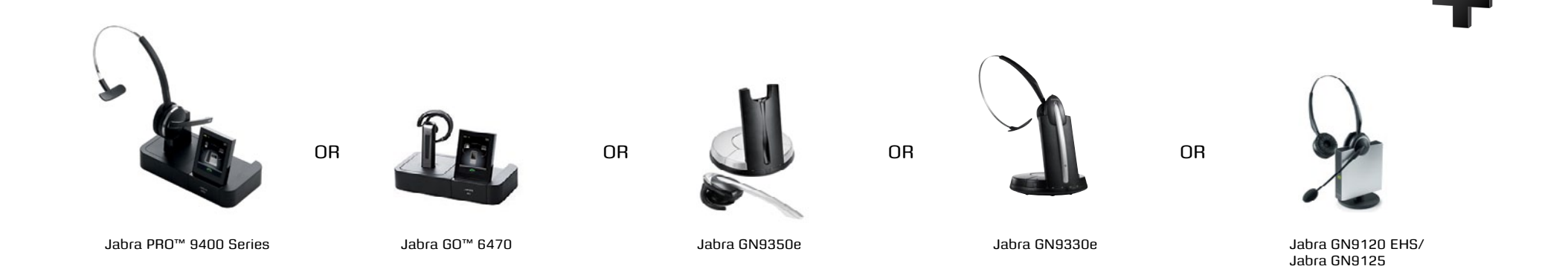

<sup>1</sup> UNIStim firmware release 5.2 for IP Phones is available for download from the "Software Download" link under "Support and Training" on the Nortel website <sup>2</sup> UNIStim firmware release 5.1 required for full feature set support

## Electronic Hook Switch (EHS) Solutions for NORTEL

# Set up information

To connect your Nortel phone and Jabra headset, just follow these simple steps:

#### **Setting up the JABRA HEADSET**

- 1. Set Compatibility selector on headset base to position "A" with DHSG on headset.
- 2. Connect via USB port of phone.

#### **Setting up the Nortel phone**

- 1. In the "Preferences" menu, choose "Headsets …".
- 2. Press the "Apply" button.
- 3. In "Active Headset Device" select the appropriate headset type from a list of Wired, USB, or *Bluetooth* headsets.

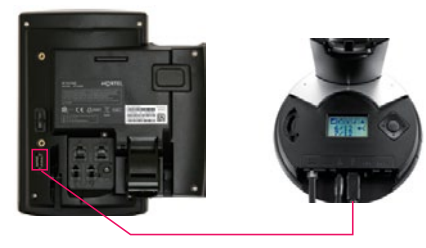

USB Connection Phone to Headset

Selection of a particular headset type fine tunes the audio to that particular headsets type. Selecting the right headset type is therefore recommended to achieve best performance.

#### **Setting up the Nortel IP Phone using**

#### **Jabra LINK™ 14201-32**

- 1. In the "Preferences" menu, choose "Headsets …"
- 2. Press the "Apply" button.
- 3. In "Active Headset Device" select the appropriate headset type from a list of USB headsets.

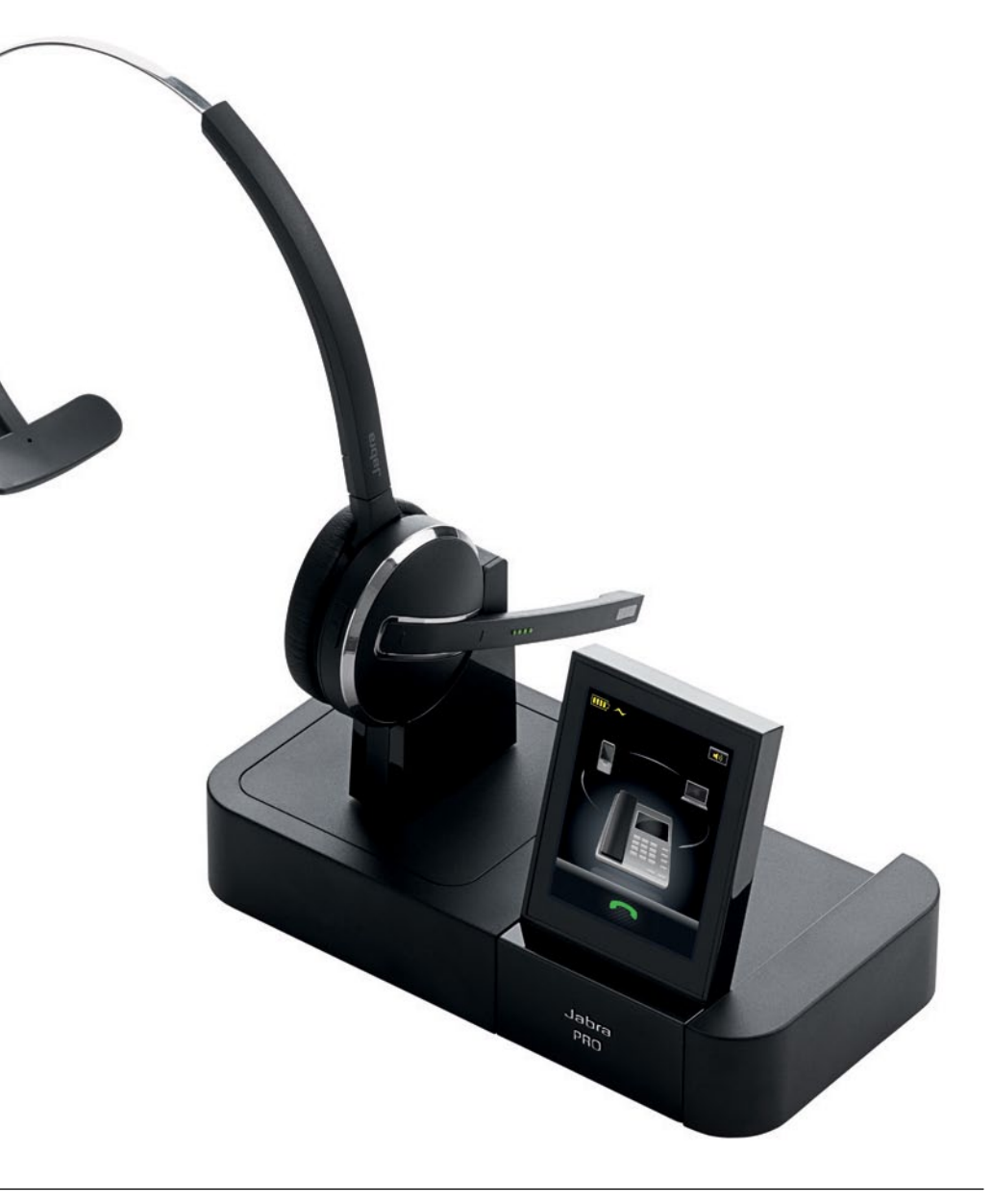

UNIStim firmware release 5.2 for IP Phones is available for download from the "Software Download" link under "Support and Training" on the Nortel website located at: http://support.nortel.com. The firmware is available by phone model under "Phones, Clients and Accessories". These firmware loads have not been introduced as the default loads for the IP Phones shipped from Nortel, and must be installed by your system administrator.

**NORTEL** 

Electronic Hook Switch (EHS) Solutions for POLYCOM

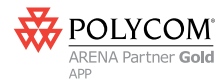

# Supported POLYCOM IP phones

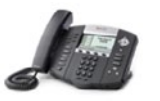

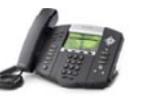

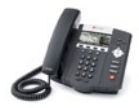

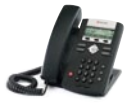

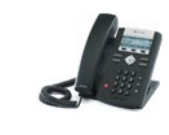

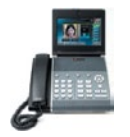

SoundPoint® IP 650 phone SoundPoint® IP 560 phone SoundPoint® IP 550 phone

SoundPoint® IP 670 phone SoundPoint® IP 430/450 phone

SoundPoint<sup>®</sup> IP 320/321<sup>1</sup> phone  $\mathsf{SoundPoint}^{\circ}$  IP 330/331 $^1$  phone

Soundpoint® IP 335 phone VVX 1500 phone

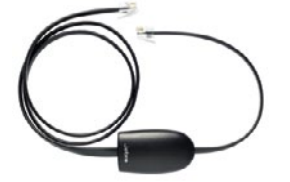

Jabra LINK™ 14201-17 EHS Adapter

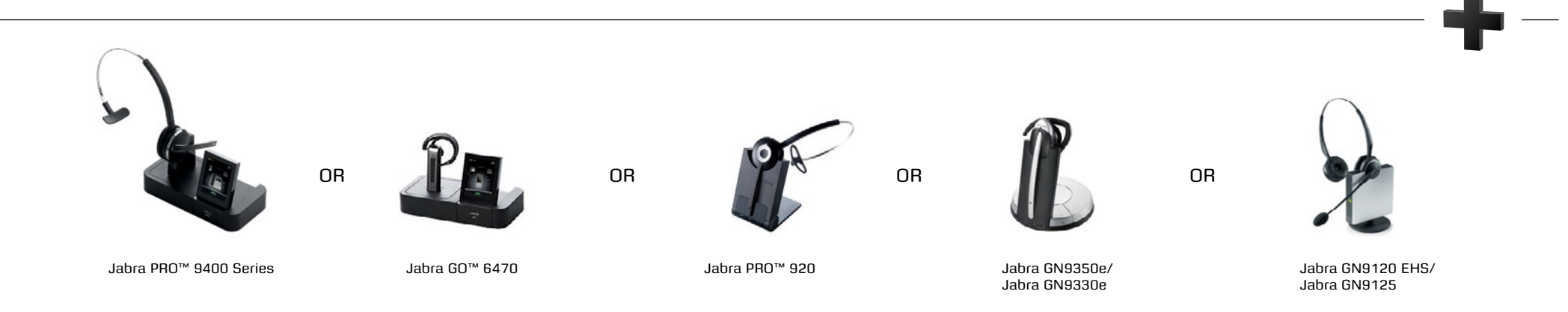

<sup>1</sup> 2.5mm adapter required for 320/321/330/331 models. Part No. 8800-00-75 You must be running SIP application version 3.0 or later and BootRom 4.1.0 or later

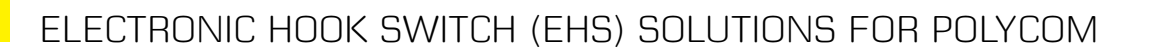

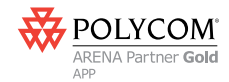

# Set up information

To connect your Polycom phone and Jabra headset with the Jabra LINK™ 14201-17, just follow these simple steps:

#### **Setting up the Polycom phone**

- 1. Press "Menu".
- 2. Select Settings>Basic>Preferences> Head-set>Analog Headset Mode.
- 3. Use the up and down arrow keys to select Jabra Mode, then press the Select soft key.
- 4. Press "Menu" or the exit soft key to return to the idle display.

### **Setting up Jabra PRO™ 9400 and Jabra GO™ 6470 – follow the guide on page 31.**

#### **Setting up Jabra PRO™ 920**

- 1. Connect the Jabra LINK™ adapter as shown in adapter documentation supplied with the Jabra LINK™. On some phones the telephone cable will also need to be connected.
- 2. Call your connected desk phone using another phone to enable the Jabra LINK™ adapter. Wait 10 seconds before answering.
- 3. Set a clear dial tone. Locate the clear dial tone switch on the back of the Jabra PRO 920 base and rotate to "A".
- 4. Set the Microphone volume. Make a call to test your speaking volume. The listener should not adjust their own volume. You may adjust your microphone speaking volume using the + / - volume buttons.

### **Setting up Jabra GN9350e**

- 1. Open up the cover on the base unit.
- 2. On the LCD display, navigate to the handset picture.
- 3. Navigate to the DHSG mode and select it by pressing the OK button.
- 4. Set Compatibility selector in position "A".

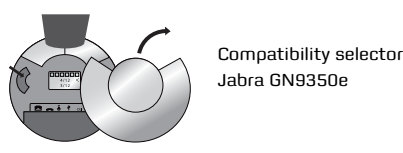

### **Setting up Jabra GN9330e**

1. Place the headset in the base with its indicators facing you.

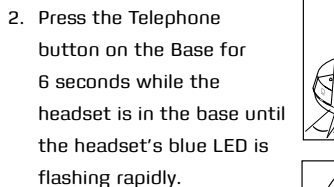

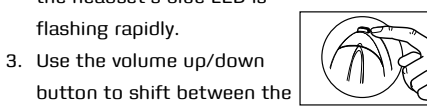

different EHS settings – see table below.

The base unit's 4 battery indicators show which EHS mode the Jabra GN9330e is in.

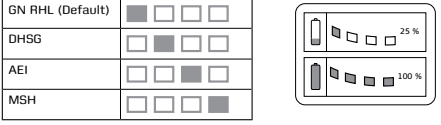

Note: If more than 15 seconds elapse without pressing the volume + or volume – button, the last selected interface will be activated.

- 4. Set the base unit to the DHSG mode.
- 5. To set the EHS mode, press the Telephone button on the Base for 6 seconds until the 4 battery indicators flash once. Now wait 5 seconds and the headset is initialized.
- 6. Set Compatibility selector in position "A".

#### **Setting up Jabra GN9120 EHS/ Jabra GN9125**

- 1. Set Compatibility selector (Telephone Termination Switch Wheel) in position "A".
- 2. Set the base unit to the DHSG mode by keeping the headset in the base and hold the volume + / - buttons on the headset for 6 seconds until the red light on the base flashes rapidly.
- 3. Scroll through the four different settings using + / - and set to the lips icon. Leave for 15 seconds until the unit has displayed the confirmation flash sequence and it is ready to go!

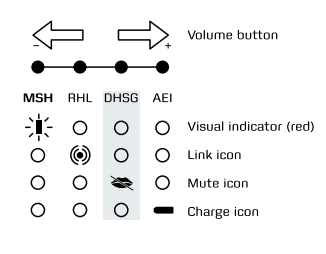

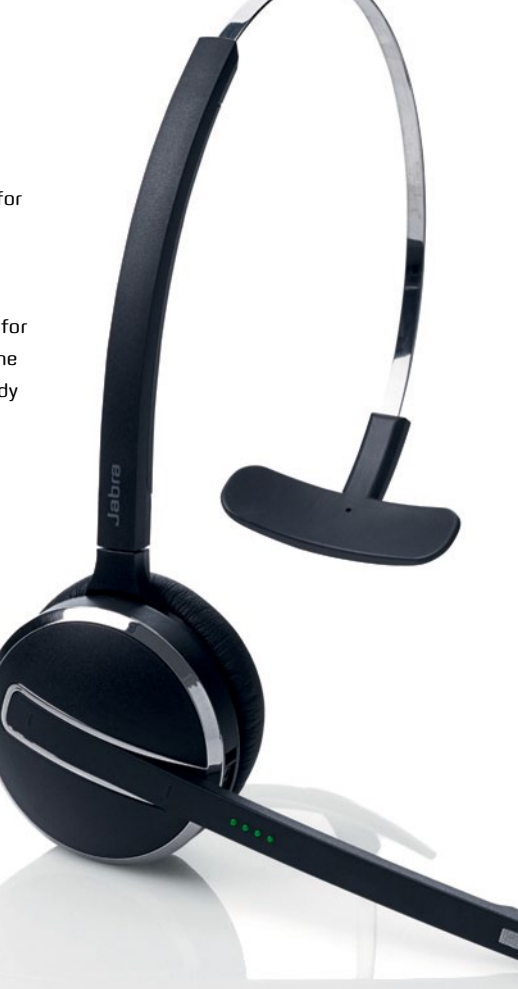

Electronic Hook Switch (EHS) Solutions for SHORETEL

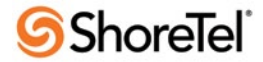

# Supported SHORETEL IP phones

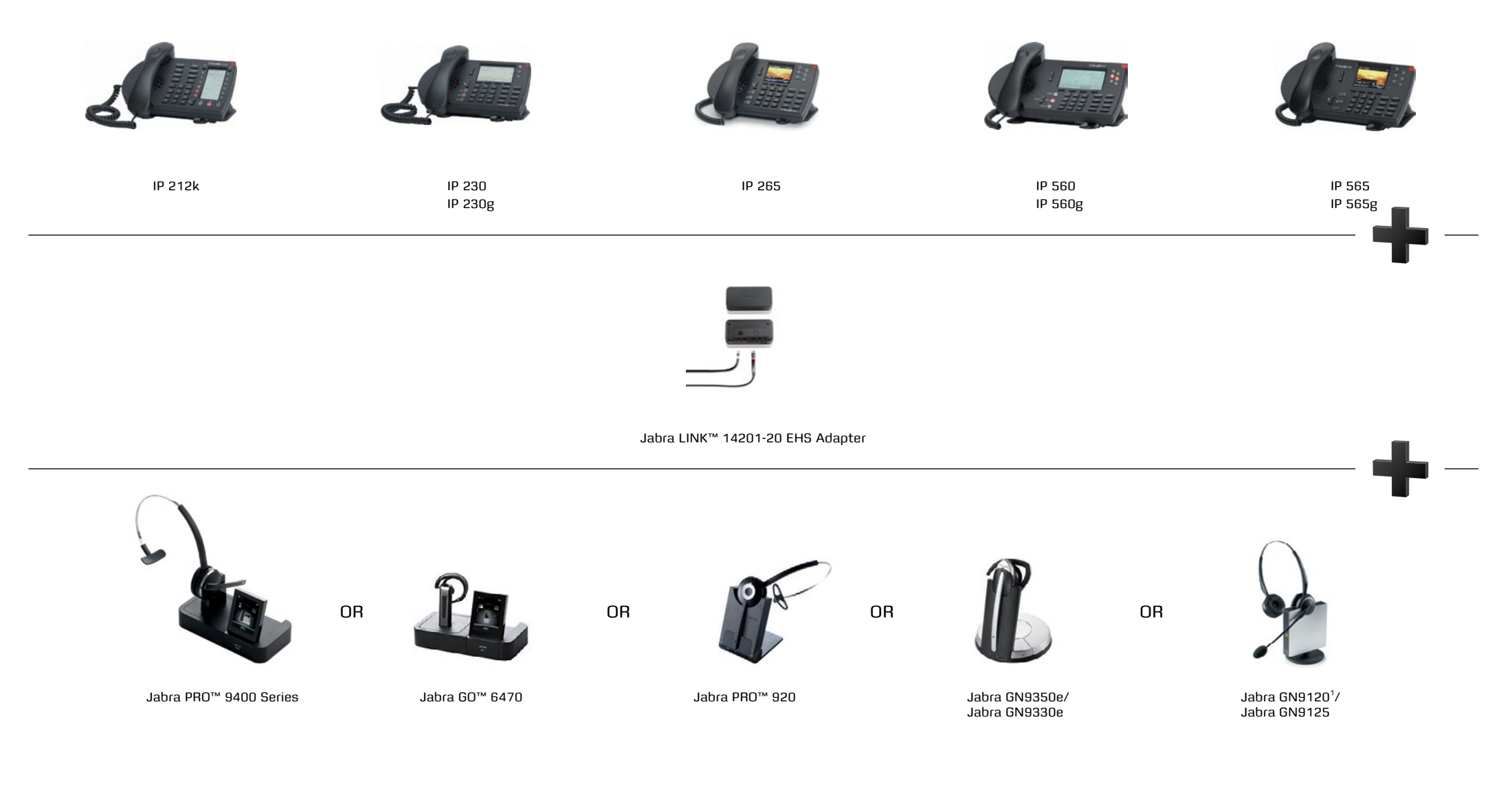

1 Use non-EHS model of Jabra GN9120

## Electronic Hook Switch (EHS) Solutions for SHORETEL

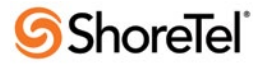

# Set up information

To install your Jabra LINK™ 14201-20 EHS adapter with your Shoretel phone, just follow these simple steps:

#### **Settings**

- 1. Install your headset solution to your desk phone according to the headset manual.
- 2. Set "Clear dial tone switch" in "A" position – see headset manual.
- 3. Ensure your headset base unit EHS mode is set up to RHL – see headset manual.

#### **Connections**

- 4. With the cable included with your headset system, connect the phone socket in your headset base unit to the phone socket on your Jabra LINK™ EHS Adapter.
- 5. With the cable marked white A, B, or C, connect the Headset/Handset socket on your Jabra LINK™ EHS Adapter to the headset socket on your desk phone - ensure you select the right cable for your Shoretel desktop phone. See the Cable Matrix section.
- 6. With the cable marked purple, connect the 2.5 mm jack to the ring tone detector socket in the Jabra LINK™ EHS Adapter, and place the ring sensor as close as possible to the ringer sound outlet on your desk phone.
- 7. With the cable marked red, connect the AUX socket on your headset base unit to the Jabra LINK™ EHS Adapter AUX socket.

### **Calculate your ROI**

The ROI calculator is a tool built by Jabra to make it easy for you to calculate the payback time for a headset. All you have to do is key in a few parameters (hours per day spent on the phone and average salary) and, based on this 7.5-minutes-per-hour average time saving, the tool will calculate the number of days until your customers' companies recoup their investment.

**www.jabra.com/roi**

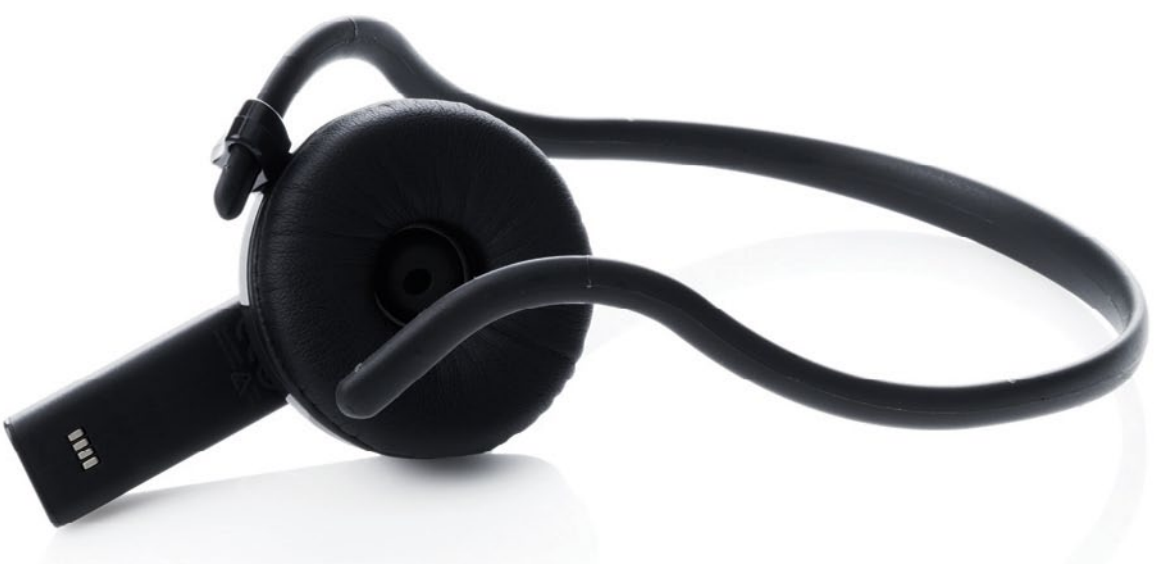

Electronic Hook Switch (EHS) Solutions for SIEMENS

# Supported SIEMENS IP phones

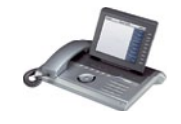

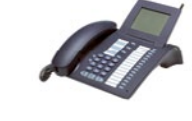

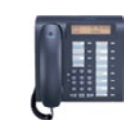

OpenStage 30/40/60/80 Plus OptiPoint 600 Plus OptiPoint 600 OptiPoint 500 Basic/Std/Adv/Eco OptiPoint 410/420 Std/Adv

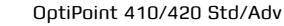

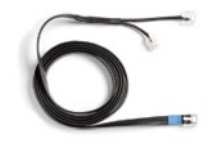

Jabra LINK™ 14201-10 EHS Adapter

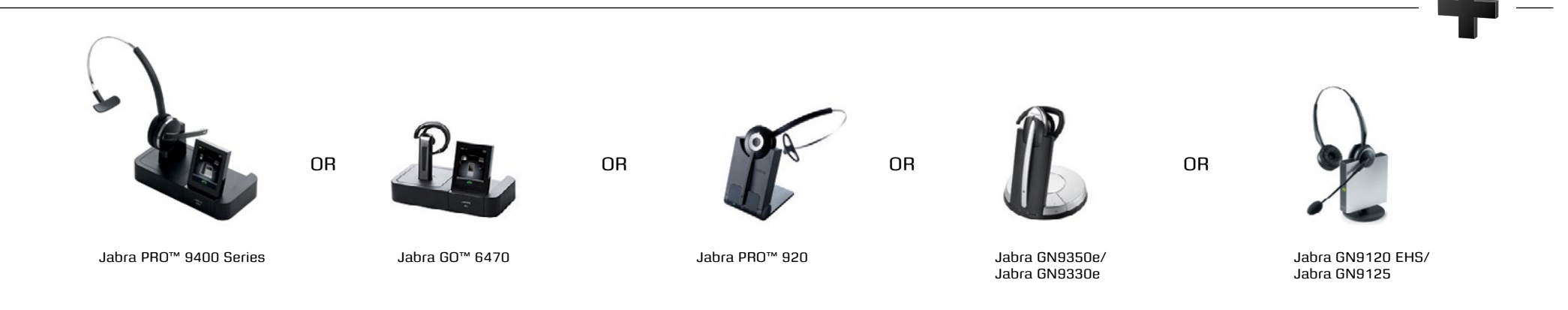

<sup>1</sup> Also requires Acoustic Adapter from Siemens. must be version 10 or above. S30817-K7110-B508 -10. This does not apply to the OpenStage 40/60/80 phones

**Setting up Jabra GN9120 EHS/**

1. Set Compatibility selector (Telephone Termination Switch Wheel) in position "A". 2. Set the base unit to the DHSG mode by keeping the headset in the base and hold

**Jabra GN9125**

# Set up information

To connect your Siemens phone and Jabra headset with the Jabra EHS Adapter cable, just follow these simple steps:

#### **Setting up the Siemens IP phone**

- 1. Plug the single end of the Y cable in the headset socket on the phone's headset port.
- 2. Connect the RJ9 plug in the normal phone socket on the headset base.
- 3. Connect the large clear plug RJ45 into the phones AUX port.

**Setting up Jabra PRO™ 9400 and Jabra GO™ 6470 – follow the guide on page 31.**

#### **Setting up Jabra PRO™ 920**

- 1. Connect the Jabra LINK™ adapter as shown in adapter documentation supplied with the Jabra LINK™. On some phones the telephone cable will also need to be connected.
- 2. Call your connected desk phone using another phone to enable the Jabra LINK™ adapter. Wait 10 seconds before answering.
- 3. Set a clear dial tone. Locate the clear dial tone switch on the back of the Jabra PRO 920 base and rotate to "A".
- 4. Set the Microphone volume. Make a call to test your speaking volume. The listener should not adjust their own volume. You may adjust your microphone speaking volume using the + / - volume buttons.

### **Setting up Jabra GN9350e**

- 1. Open up the cover on the base unit.
- 2. On the LCD display, navigate to the handset picture.
- 3. Navigate to the DHSG mode and select it by pressing the OK button.
- 4. Set Compatibility selector in position "A".

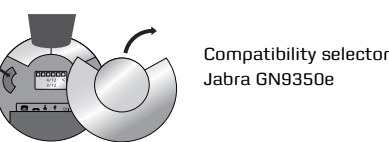

### **Setting up Jabra GN9330e**

1. Place the headset in the base with its indicators facing you.

2. Press the Telephone button on the Base for 6 seconds while the headset is in the base until the headset's blue LED is

- flashing rapidly. 3. Use the volume up/down button to shift between the different EHS settings – see
	-
- table below.

The base unit's 4 battery indicators show which EHS mode the Jabra GN9330e is in.

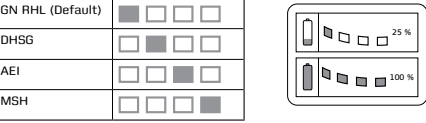

Note: If more than 15 seconds elapse without pressing the volume + or volume – button, the last selected interface will be activated.

- 4. Set the base unit to the DHSG mode.
- 5. To set the EHS mode, press the Telephone button on the Base for 6 seconds until the 4 battery indicators flash once. Now wait 5 seconds and the headset is initialized.
- 6. Set Compatibility selector in position "A".

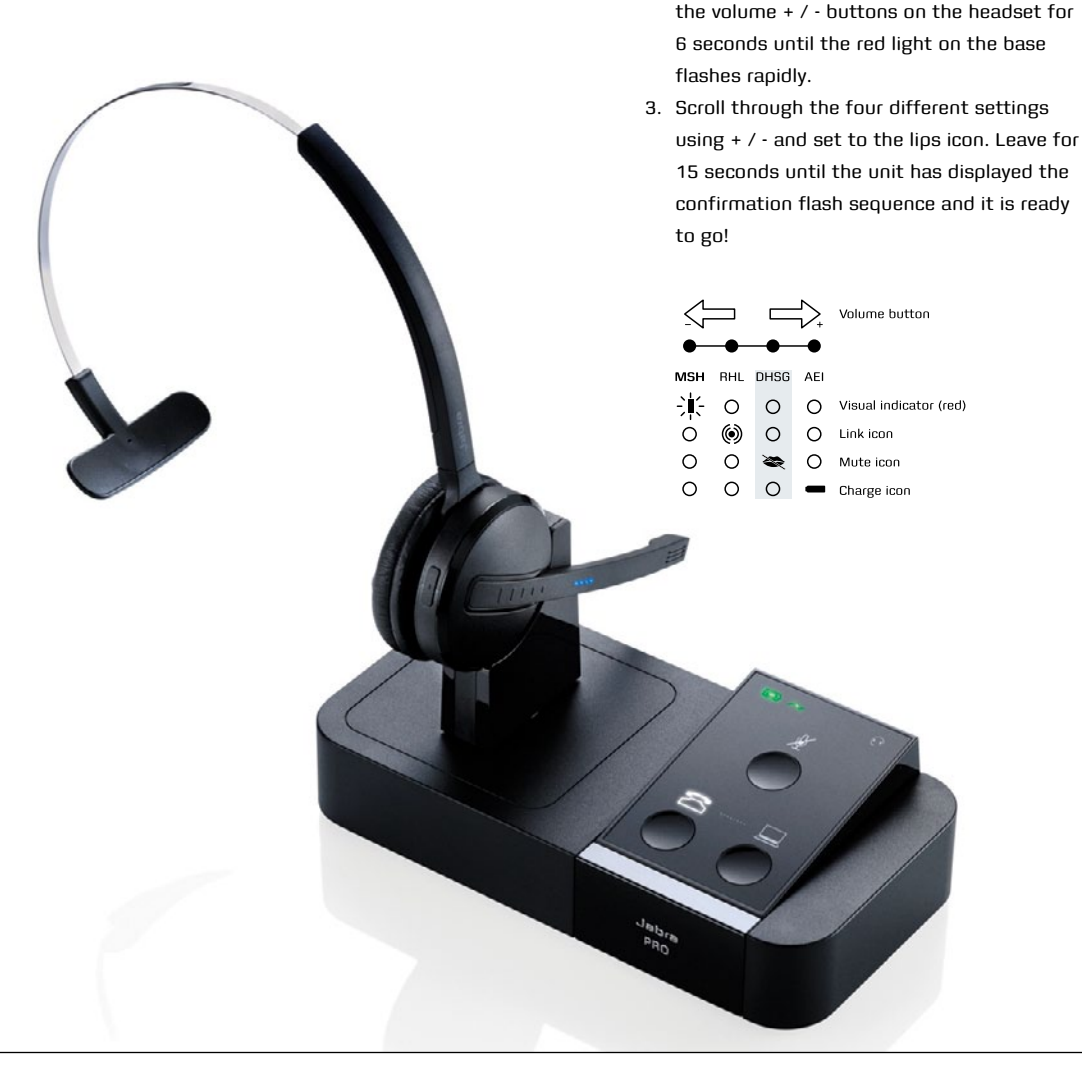

Electronic Hook Switch (EHS) Solutions for SNOM

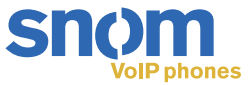

## Supported SNOM IP phones

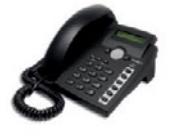

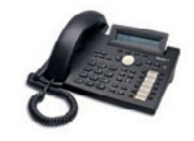

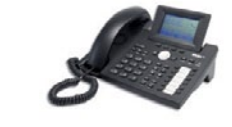

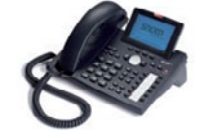

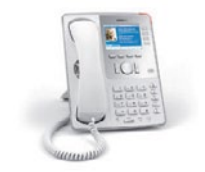

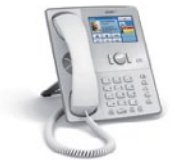

Snom 870

Snom 300 Snom 320 Snom 360 Snom 370 Snom 820

Snom 821

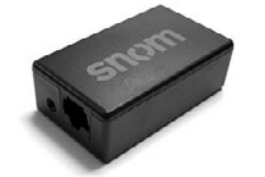

EHS with Snom EHS Adapter. Available from your Snom reseller

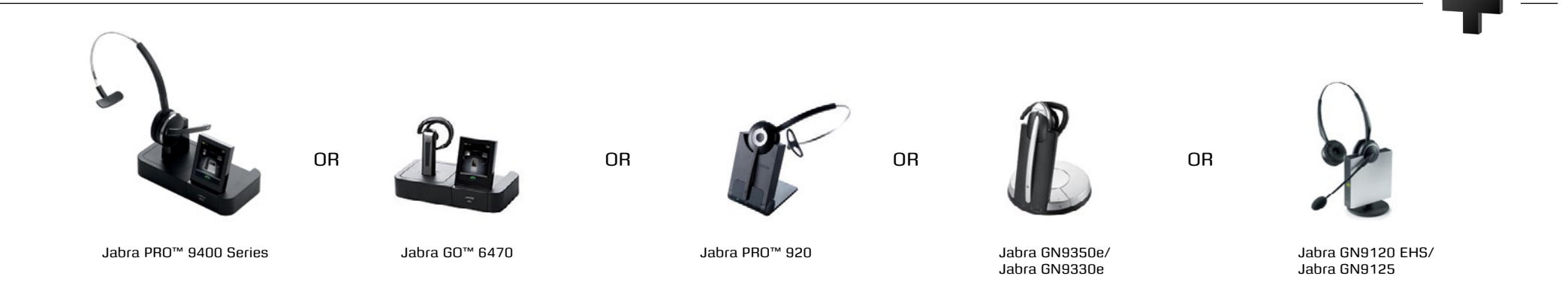

## Electronic Hook Switch (EHS) Solutions for SNOM

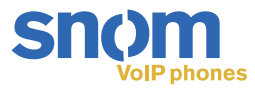

# Set up information

To connect your Snom phone and Jabra headset with the Snom-cable, just follow these simple steps:

#### **Setting up the Snom phone**

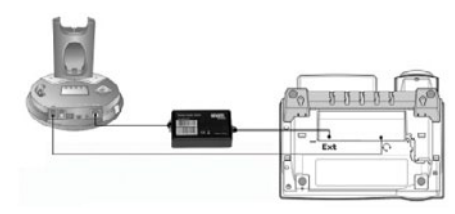

**Setting up Jabra PRO™ 9400 and Jabra GO™ 6470 – follow the guide on page 31.**

#### **Setting up Jabra PRO™ 920**

- 1. Connect the Jabra LINK™ adapter as shown in adapter documentation supplied with the Jabra LINK™. On some phones the telephone cable will also need to be connected.
- 2. Call your connected desk phone using another phone to enable the Jabra LINK™ adapter. Wait 10 seconds before answering.
- 3. Set a clear dial tone. Locate the clear dial tone switch on the back of the Jabra PRO 920 base and rotate to "A".
- 4. Set the Microphone volume. Make a call to test your speaking volume. The listener should not adjust their own volume. You may adjust your microphone speaking volume using the + / - volume buttons.

### **Setting up Jabra GN9350e**

- 1. Open up the cover on the base unit.
- 2. On the LCD display, navigate to the handset picture.
- 3. Navigate to the DHSG mode and select it by pressing the OK button.
- 4. Set Compatibility selector in position "A".

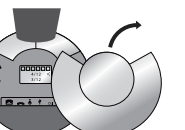

Compatibility selector Jabra GN9350e

### **Setting up Jabra GN9330e**

1. Place the headset in the base with its indicators facing you.

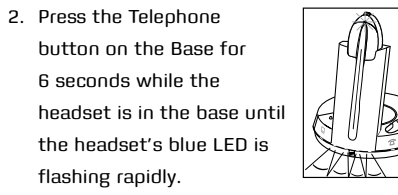

- 3. Use the volume up/down button to shift between the different EHS settings
	- see table below.

The base unit's 4 battery indicators show which EHS mode the Jabra GN9330e is in.

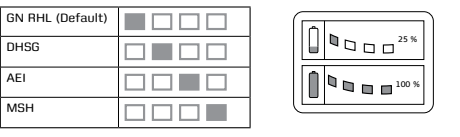

Note: If more than 15 seconds elapse without pressing the volume + or volume – button, the last selected interface will be activated.

- 4. Set the base unit to the DHSG mode.
- 5. To set the EHS mode, press the Telephone button on the Base for 6 seconds until the 4 battery indicators flash once. Now wait 5 seconds and the headset is initialized.
- 6. Set Compatibility selector in position "A".

#### **Setting up Jabra GN9120/ Jabra GN9125**

- 1. Set Compatibility selector (Telephone Termination Switch Wheel) in position "A".
- 2. Set the base unit to the DHSG mode by keeping the headset in the base and hold the volume + / - buttons on the headset for 6 seconds until the red light on the base flashes rapidly.
- 3. Scroll through the four different settings using + / - and set to the lips icon. Leave for 15 seconds until the unit has displayed the confirmation flash sequence and it is ready to go!

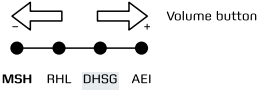

 $\epsilon$ 

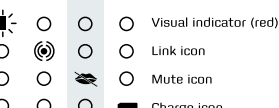

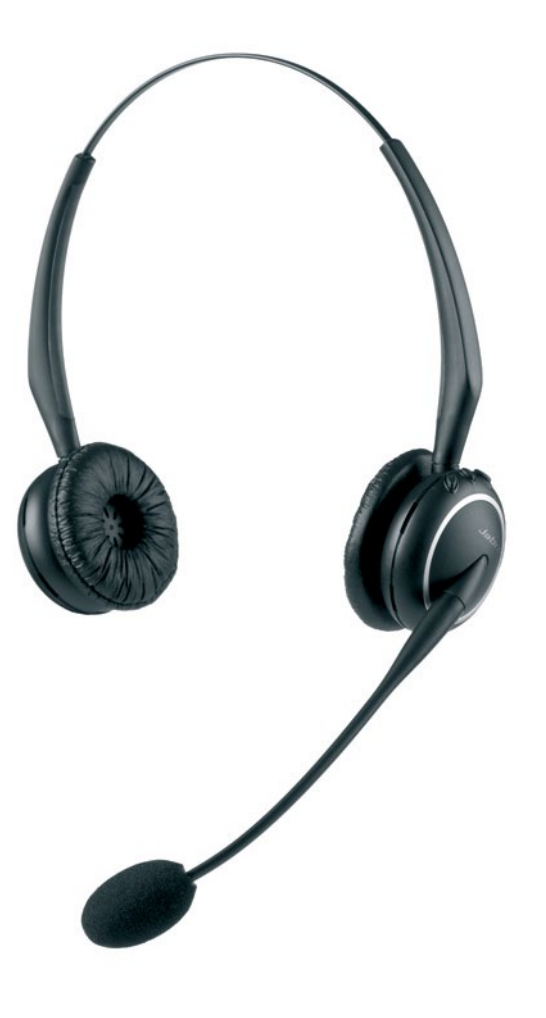

## Supported TOSHIBA IP phones

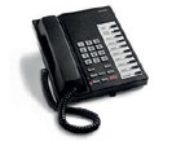

DKT2000-series:

DKT2001 DKT2010-S DKT2010-SD DKT2020-S DKT2020-SD DKT2020-FDSP

IPT2000-series: IPT2008-SDL IPT2010-SD IPT2010-SDC IPT2020-SD

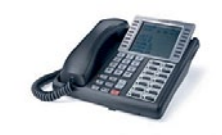

DKT3000-series: DKT3007-SD DKT3010-S DKT3010-SD DKT3014-SDL DKT3020-S DKT3020-SD

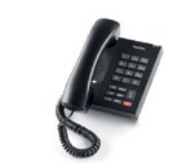

DP5000-series:

DP5008 DP5018-S DP5022-SD DP5032-SD

DP5122-SD DP5130-FSDL DP5130-SDL DP5132-SD

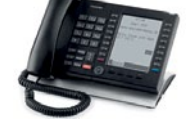

IP5000-series:

IP5022-SD IP5122-SD IP5122-SDC IP5131-SDL IP5132-SD IP5631-SDL IP5522-SD IP5622-SD

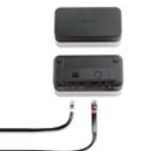

Jabra LINK™ 14201-20 EHS Adapter

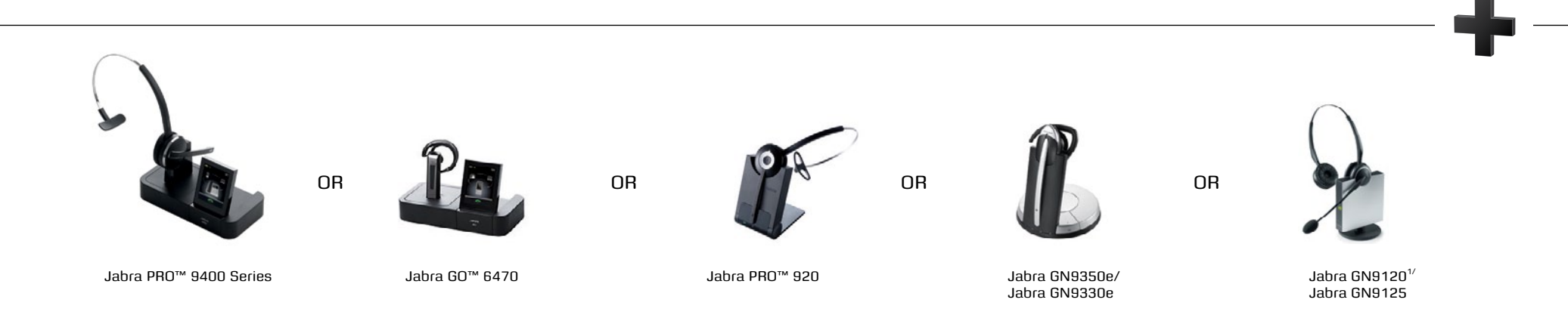

1 Use non-EHS model of Jabra GN9120

### Electronic Hook Switch (EHS) Solutions for TOSHIBA

# Set up information

To install your Jabra LINK™ 14201-20 EHS adapter with your Toshiba phone, just follow these simple steps::

#### **Settings**

- 1. Install your headset solution to your desk phone according to the headset manual.
- 2. Set "Clear dial tone switch" in "A" position – see headset manual.
- 3. If you are connecting to an older Toshiba deskphone model, we recommend to try switch setting "G", for best possible compatibility.
- 4. Ensure your headset base unit EHS mode is set up to RHL – see headset manual.

#### **Connections**

- 5. With the cable included with your headset system, connect the phone socket in your headset base unit to the phone socket on your Jabra LINK™ EHS Adapter.
- 6. With the cable marked white A, B, or C, connect the Headset/Handset socket on your Jabra LINK™ EHS Adapter to the headset socket on your desk phone - ensure you select the right cable for your Toshiba desktop phone. See the Cable Matrix section.
- 7. With the cable marked purple, connect the 2.5 mm jack to the ring tone detector socket in the Jabra LINK™ EHS Adapter, and place the ring sensor as close as possible to the ringer sound outlet on your desk phone.
- 8. With the cable marked red, connect the AUX socket on your headset base unit to the Jabra LINK™ EHS Adapter AUX socket.

### **TOSHIBA Leading Innovation >>>**

### **Plug-and-play with leading Unified Communications applications**

Unified Communications integrates technologies such as voice, email and instant messaging and facilitates enhanced productivity and collaboration by unifying and streamlining the way we communicate. Our headsets are plug-and-play with all leading Unified Communications applications.

**www.jabra.com/uc**

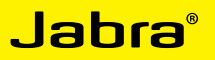

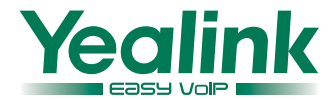

## Supported YEALINK IP phones

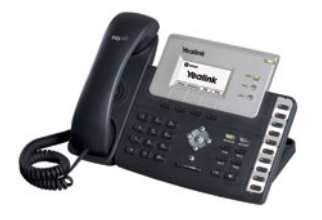

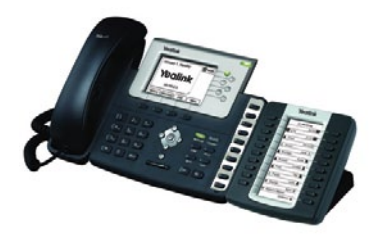

T26P T28 + EXP39 T28P

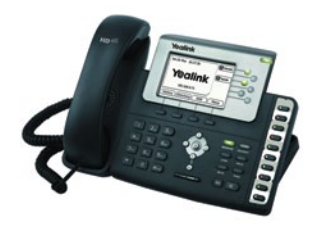

T38G SIP

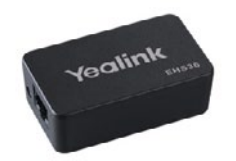

Yealink EHS36 Adapter

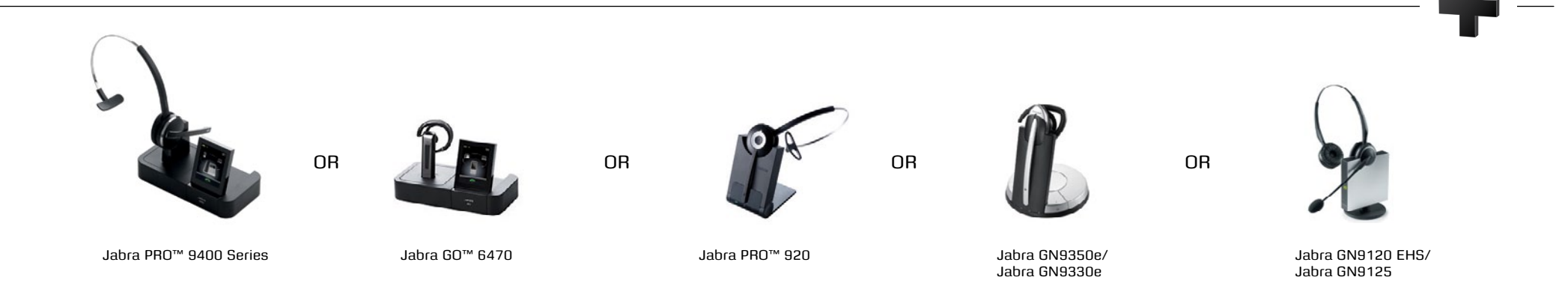

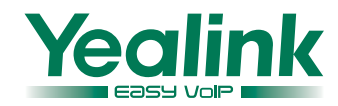

# Set up information

To connect your Yealink phone and Jabra headset with the Yealink-cable, just follow these simple steps:

#### **Setting up the Yealink phone**

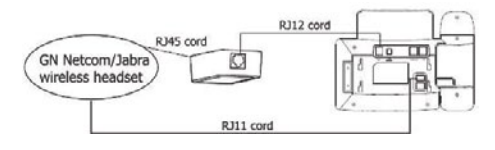

**Setting up Jabra PRO™ 9400 and Jabra GO™ 6470 – follow the guide on page 31.**

#### **Setting up Jabra PRO™ 920**

- 1. Connect the Jabra LINK™ adapter as shown in adapter documentation supplied with the Jabra LINK™. On some phones the telephone cable will also need to be connected.
- 2. Call your connected desk phone using another phone to enable the Jabra LINK™ adapter. Wait 10 seconds before answering.
- 3. Set a clear dial tone. Locate the clear dial tone switch on the back of the Jabra PRO 920 base and rotate to "A".
- 4. Set the Microphone volume. Make a call to test your speaking volume. The listener should not adjust their own volume. You may adjust your microphone speaking volume using the + / - volume buttons.

#### **Setting up Jabra GN9350e**

- 1. Open up the cover on the base unit.
- 2. On the LCD display, navigate to the handset picture.
- 3. Navigate to the DHSG mode and select it by pressing the OK button.
- 4. Set Compatibility selector in position "A".

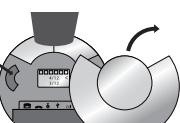

flashing rapidly.

Compatibility selector Jabra GN9350e

#### **Setting up Jabra GN9330e**

- 1. Place the headset in the base with its
- indicators facing you. 2. Press the Telephone button on the Base for 6 seconds while the headset is in the base until the headset's blue LED is

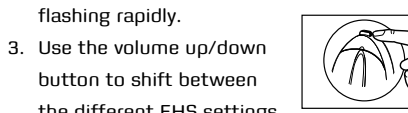

the different EHS settings – see table below.

The base unit's 4 battery indicators show which EHS mode the Jabra GN9330e is in.

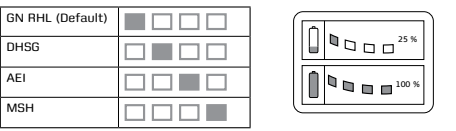

Note: If more than 15 seconds elapse without pressing the volume + or volume – button, the last selected interface will be activated.

- 4. Set the base unit to the DHSG mode.
- 5. To set the EHS mode, press the Telephone button on the Base for 6 seconds until the 4 battery indicators flash once. Now wait 5 seconds and the headset is initialized.
- 6. Set Compatibility selector in position "A".

#### **Setting up Jabra GN9120/ Jabra GN9125**

- 1. Set Compatibility selector (Telephone Termination Switch Wheel) in position "A".
- 2. Set the base unit to the DHSG mode by keeping the headset in the base and hold the volume + / - buttons on the headset for 6 seconds until the red light on the base flashes rapidly.
- 3. Scroll through the four different settings using + / - and set to the lips icon. Leave for 15 seconds until the unit has displayed the confirmation flash sequence and it is ready to go!

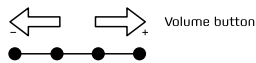

nuec  $\Omega$ Visual indicator (red)  $\Omega$  $\bigcap$ Link icon  $\cap$ Muto icon  $\cap$ Charge icon

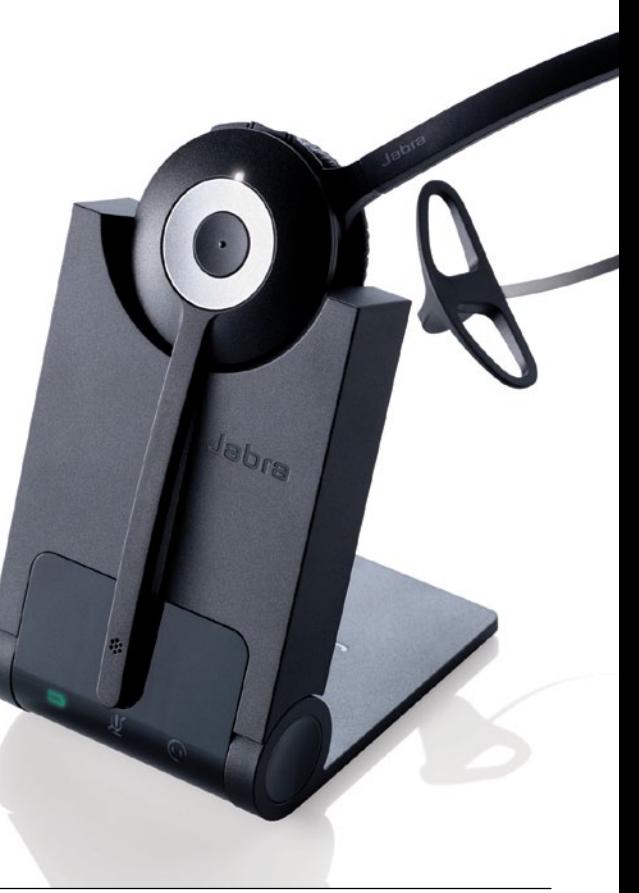

### **Jabra PRO 9400 series and Jabra GO 6470 headsets feature a unique screen-based set up service**

A SmartSetup wizard on the touch screen guides you through the simple process of connecting phones and setting up EHS functionality.

Once you are up and running, the screen's colourful icons and intuitive menu system make remote call-handling a breeze. Jabra PRO 9400 and Jabra GO 6470 Series support EHS with following phone system manufacturers: Aastra, Alcatel-Lucent, Avaya, Cisco, Polycom, Shoretel, Siemens and Toshiba.

#### **Setting up Jabra PRO™ 9450**

- 1. Connect the Jabra LINK™ adapter as shown in adapter documentation supplied with the Jabra LINK™. On some phones the telephone cable will also need to be connected.
- 2. Call your connected desk phone using another phone to enable the Jabra LINK™ adapter. Wait 10 seconds before answering the phone.
- 3. Set a clear dial tone. Remove the front panel of the Jabra PRO 9450 base, as illustrated. Put on the headset.
- 4. The desk phone icon will change to  $\mathbf{\mathfrak{S}}$ . If the icon does not change, tap the desk phone button on the base keypad.
- 5. Lift the desk phone handset and set aside, or press the headset button on the desk phone.
- 6. Rotate the clear dial tone switch from "A" to "G", as illustrated, and listen in the headset for a clear dial tone. (this setting "A" on most phones "B" on Cisco, "A" or "G" on Toshiba).

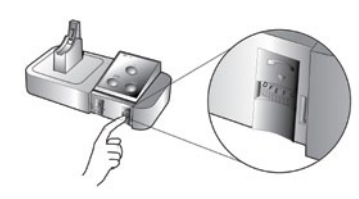

7. Set the microphone volume. Remove the front panel of the Jabra PRO 9450 base, as illustrated.

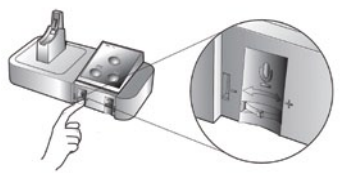

8. Make a call to test your speaking volume. The listener should not adjust their own volume. You may adjust your microphone speaking volume on the base, as illustrated. When finished, end the call and return the front panel of the Jabra PRO 9450.

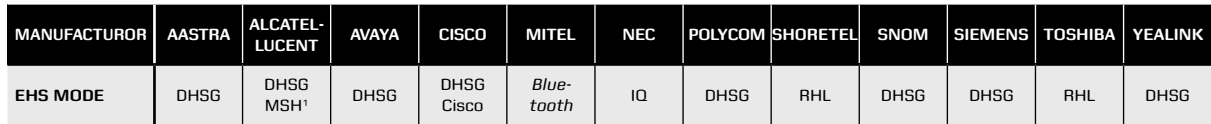

#### **First choose the remote solution (EHS or Jabra GN1000)**

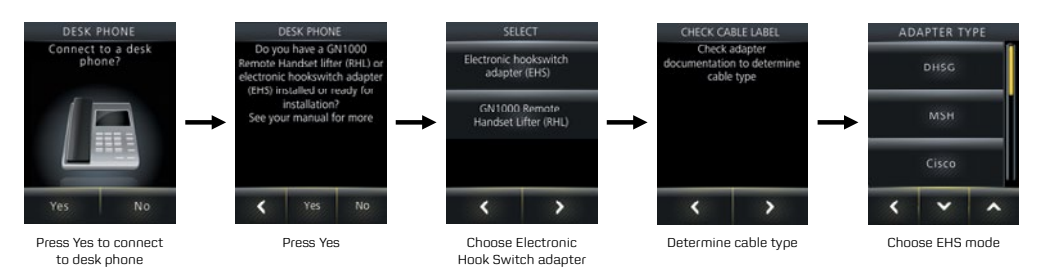

### **Now connect your headset to your phone**

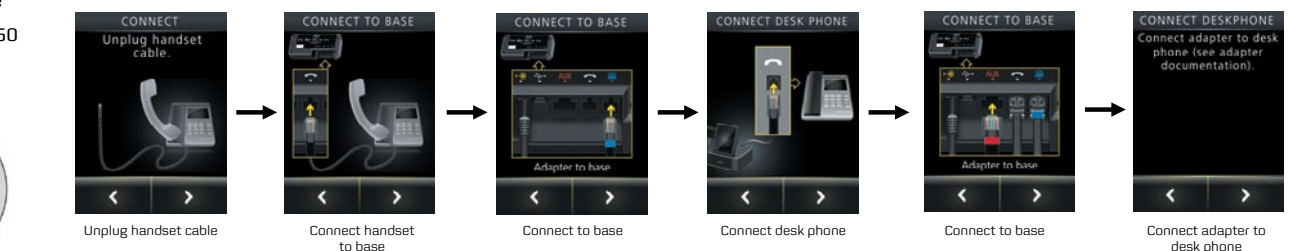

The example above illustrates configuration of a Cisco-solution. The specific configuration may vary from manufacturer to manufacturer.

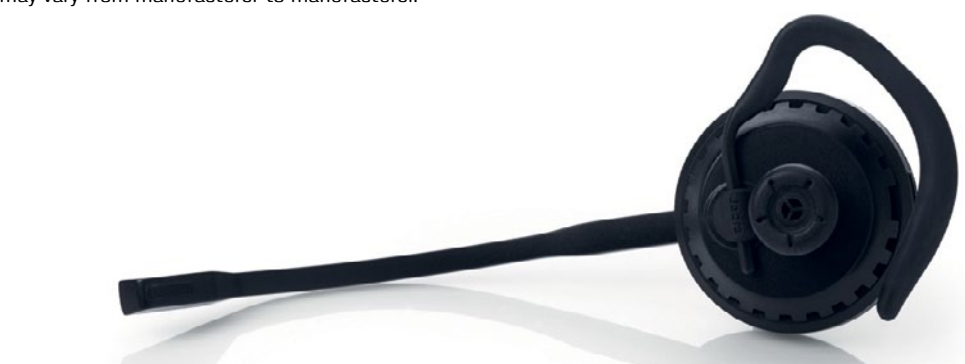

<sup>1</sup> MSH for non-EE(Extended Edition) models, used with Jabra LINK™ 14201-09 DHSG for EE models, used with Jabra LINK™ 14201-20

Electronic Hook Switch (EHS) Solutions

# ORDERING INFORMATION

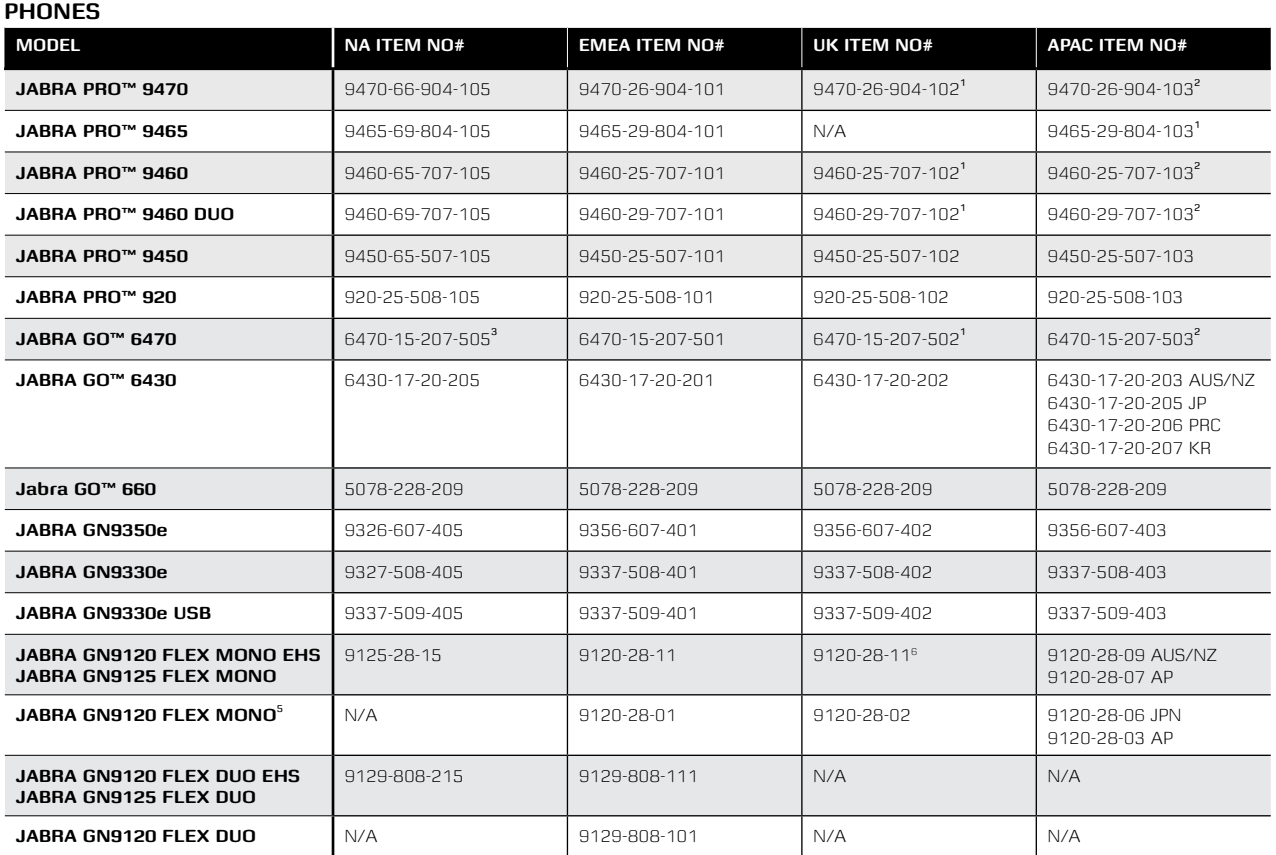

### **PHONES Jabra LINK**™ **EHS ADAPTERS**

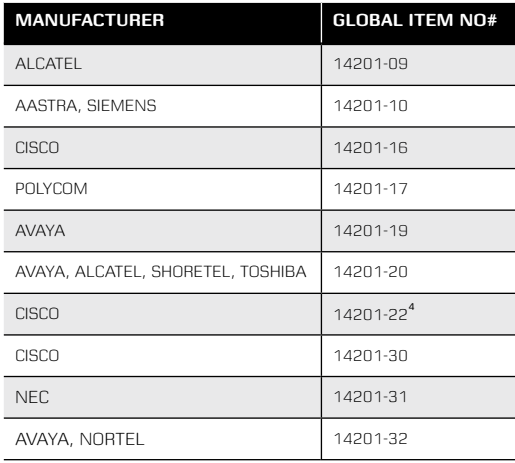

1 Jabra PRO 9400 Series + Jabra GO 6470 UK Item numbers also available for sale in Hong Kong and Singapore <sup>2</sup> Australia and New Zealand 3 Jabra GO 6470 NA Item numbers also available for sale in Japan 4 EHS adapter for Jabra PRO 9400 Series and Jabra GO 6470 5 Non EHS models for Shoretel & Toshiba Phones 6 UK power supply must be specified

Electronic Hook Switch (EHS) Solutions

# CONTACT information

#### EMEA customer contact information

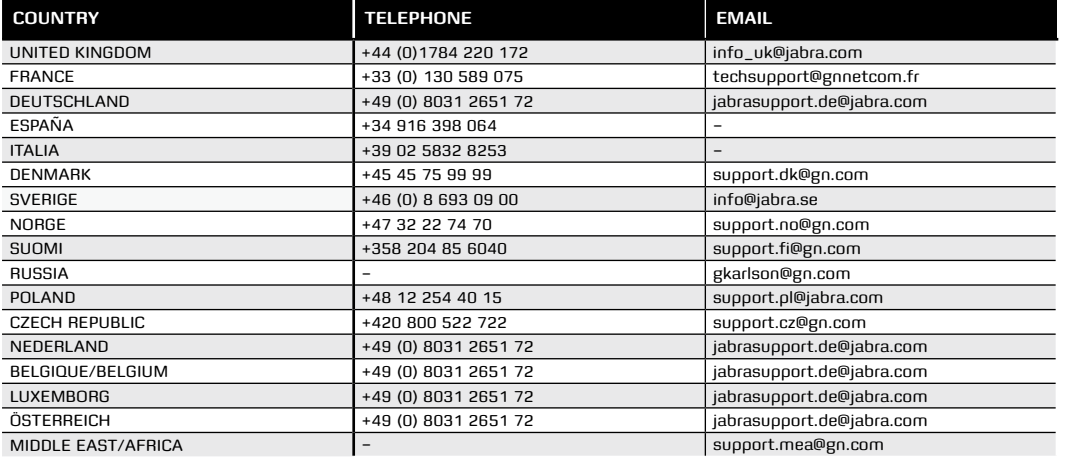

#### USA and Canada customer contact information

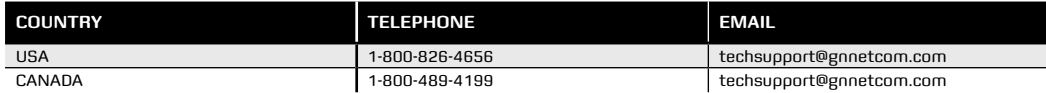

#### ASIA PACIFIC customer contact information

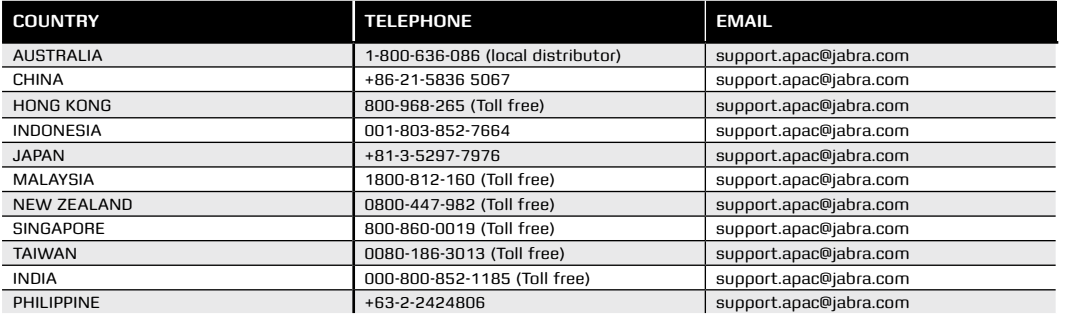

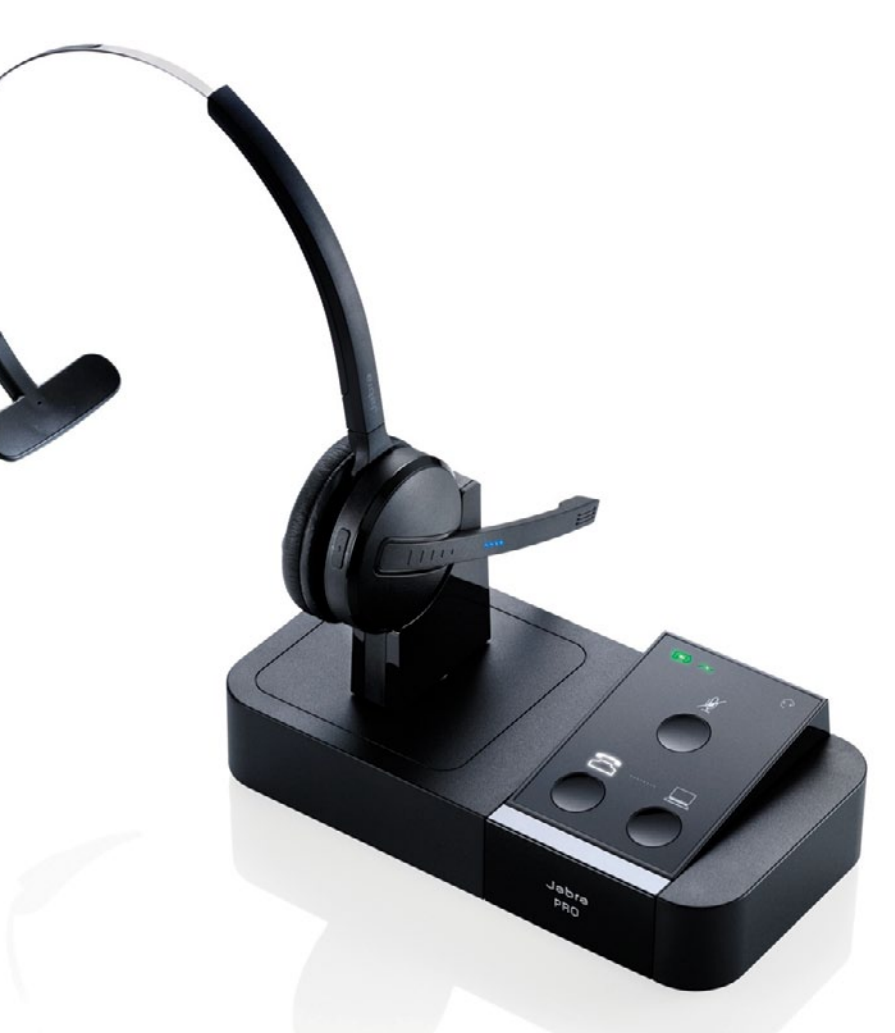

The *Bluetooth® wor*d mark and logos are owned by the *Bluetooth* Sig, Inc. and any use of such marks by GN Netcom A/S is under license. (Design and specifications subject to change worlder notice)

*GN Netcom is a world leader in innovative headset solutions. GN Netcom develops, manufactures and markets its products under the Jabra brand name*

*GN Netcom cannot guarantee accuracy, this Guide is a guideline only, all information is believed to be correct and is based on GN Netcom's extensive testing or on the soft client vendors own statements*

All corporate, product and brand names used in this document are trademarks of their respective owners

A BRAND BY

**GN** Netcom

Jabra® is a registered trademark of GN Netcom A/S

www.jabra.com

```
<sup>®</sup>Bluetooth<sup>®</sup>
```